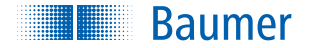

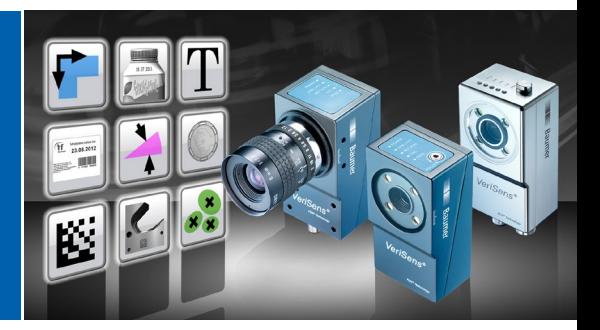

Quick Start Guide Kurzanleitung | Guide d'installation rapide Istruzioni rapide | Guía de inicio rápido 快速使用说明 | 사용 설명서 คู่มือเบื้องต้นสำหรับผู้ใช้งาน | クイックスタートガイド *VeriSens®* ID / CS / XF / XC

Free software download  $\zeta$ *VeriSens® Application Suite* [www.baumer.com/vs-sw](https://www.baumer.com/vs-sw)

ENGLISH

DEUTSCH

FRANÇAIS

ITALIANO

ESPAÑOL

中文

한국어

**ภาษาไทย**

日本語

Technical documentation Technische Dokumentation | Documentation technique Documentazione tecnica | Documentación técnica 技術文檔 | 기술 문서 | ข้อมูลด้านเทคน ิค | 技術文書 *VeriSens®* ID / CS / XF / XC

Free download [www.baumer.com/vs-docs](https://www.baumer.com/vs-docs)

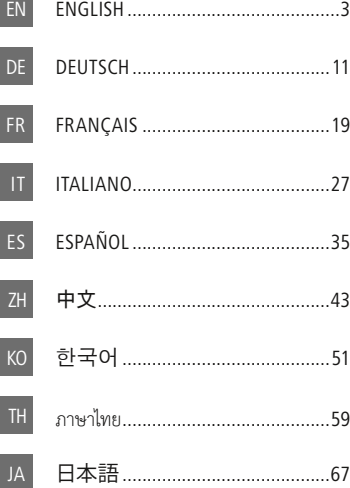

# Important safety instructions

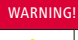

**1** *VeriSens®* emits bright, pulsed light<br>
(Risk group 1 or 0 for devices with<br>
infrared illumination) infrared illumination). Bright, pulsed light can cause damage to the eyes and seizures. Never look directly into the pulsed light from the LEDs!

Detailed safety instructions can be found in technical documentation, chapter 3: [www.baumer.com/vs-docs](https://www.baumer.com/vs-docs)

#### Operating conditions:

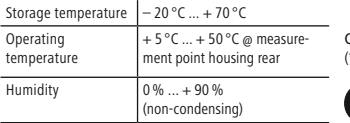

#### ATTENTION!

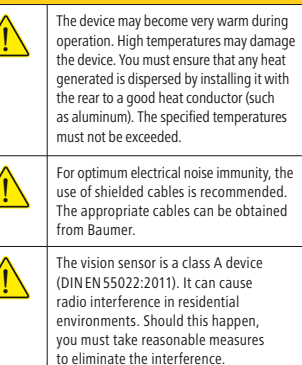

Conformity: CE, KC\*, RoHS, WEEE \* device dependent)

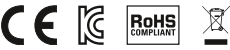

## *Application Suite* ([www.baumer.com/vs-sw\)](https://www.baumer.com/vs-sw)

The *Application Suite* helps you to create, manage and test jobs and to configure them for real-time mode.

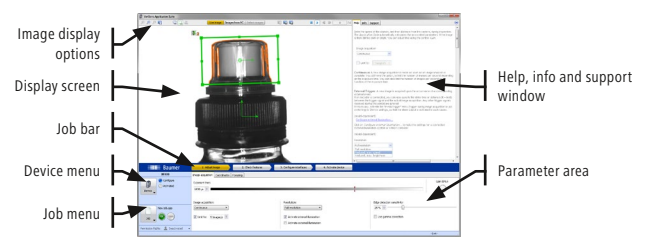

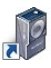

Please download the software ([www.baumer.com/vs-sw\)](https://www.baumer.com/vs-sw) and unpack the file. Start the set-up program and follow the instructions on the screen. After successful installation, links to the Application Suite are placed on the desktop.

# Mechanical setup

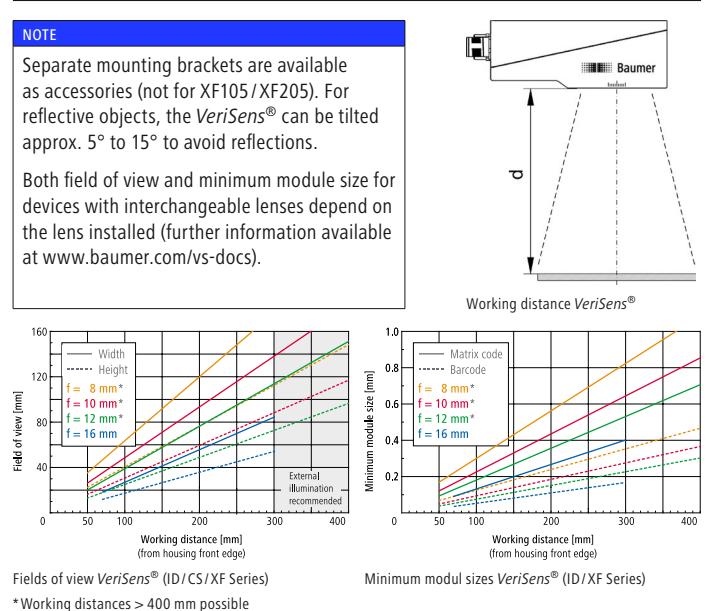

# Installation and timing

Connect the *VeriSens®* to the power supply (12-pin connector cable). Connect the *VeriSens®* to your computer via its Ethernet port.

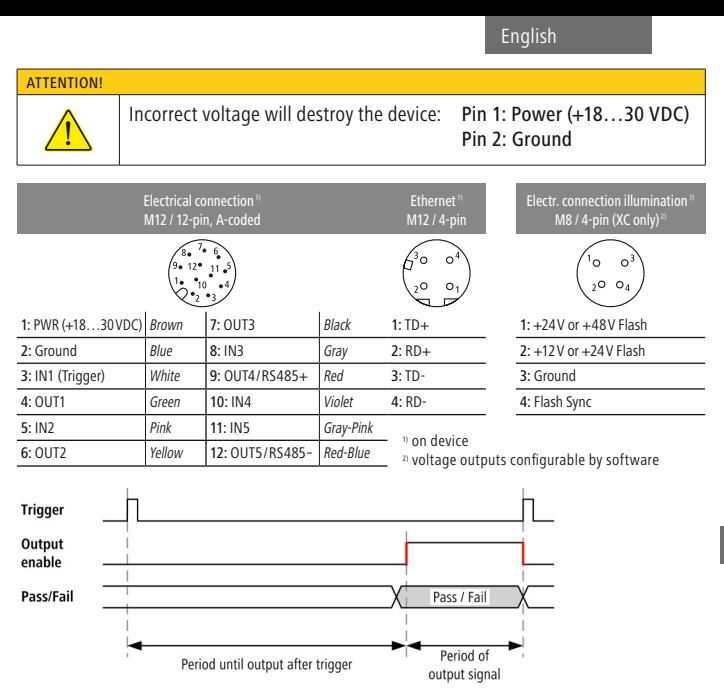

The duration of the output signals and the time of output are adjusted by software and depend on the current job.

## Ethernet connection

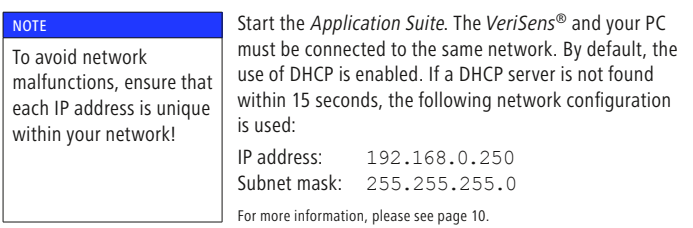

# Creating a job in 4 steps

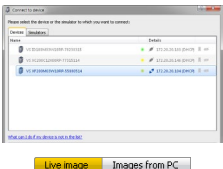

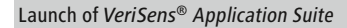

Choose your device in the selection list. With CONNECT button, you connect with the selected *VeriSens®* vision sensor.

The display shows either Live images from the *VeriSens®* or Images from PC (example images). Select the image source you require.

Use the Start image series button if no live image is shown.

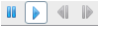

1. Adjust image

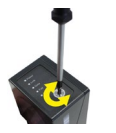

#### **NOTE**

For devices with changeable lenses, the image focus is set on the installed lens.

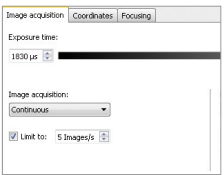

# 1. Adjusting an optimum image

To implement reliable inspection with the *VeriSens®* vision sensor, the features to be inspected must be clearly visible.

Set the image focus with an inbus key on the *VeriSens®* vision sensor installed at the testing site. The corresponding inbus screw can be found on the sensor's LED panel.

Check focus (device dependent): Use the Focusing tab.

Set the trigger to CONTINUOUS IMAGE CAPTURE. Enter the speed of the object and the distance to object between the sensor and the object (see page 4, Mechanical setup). The Application Suite calculates the corresponding parameters automatically.

Manual fine adjustments of image brightness can be made with the slider bar EXPOSURE TIME. Adjust the image so that the object is seen to be bright enough without the need to override.

2. Check features

# $\overline{+}$  Add

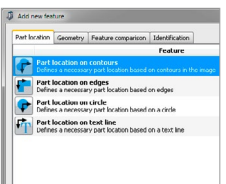

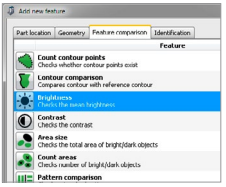

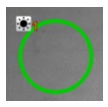

#### 2. Add new feature checks

Now you can determine which features of the object to be checked.

The command to link new feature checks is located in the right hand corner of the parameter area. With the ADD button, you can create a new feature check for your job.

As each inspection process has tolerances with regard to the position of the test object, most jobs begin with part location. The part location searches for the reference edges of the test object and aligns all subsequent feature checks to these reference edges.

After selection of a feature check you can parametrize the feature to be checked. Each feature is optimized for just one inspection task and supplies a Pass (OK) or Fail (NOK) result.

#### Example: Setting of feature check BRIGHTNESS

For this example, select the feature check BRIGHTNESS on the tab FEATURE COMPARISON. Confirm selection of this feature check with OK.

In the example, the field of view is dragged as a circle. Adjust it by clicking on area's center and holding the left mouse button depressed.

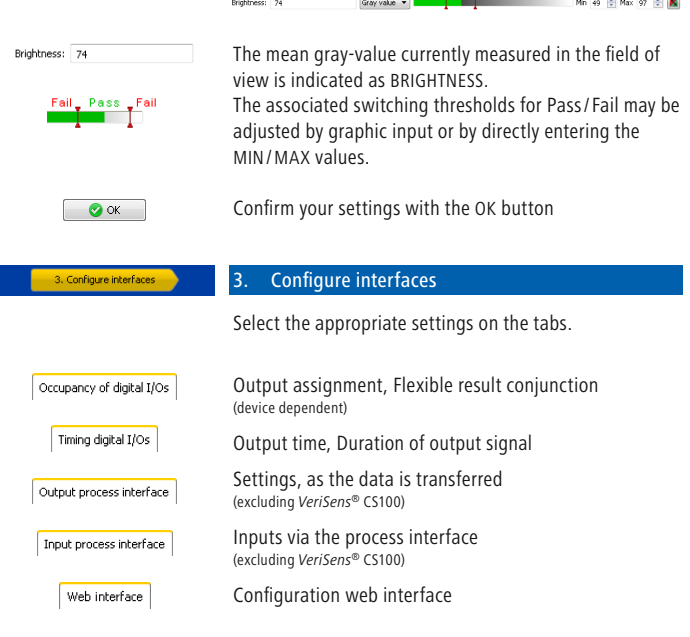

#### 4. Activate device

You can now activate *VeriSens®*. The Application Suite displays the current statistics of each feature check, the entire evaluation and live images.

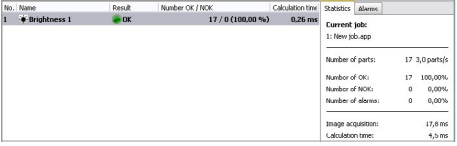

4. Activate device

English

# Overview feature checks (device dependent)

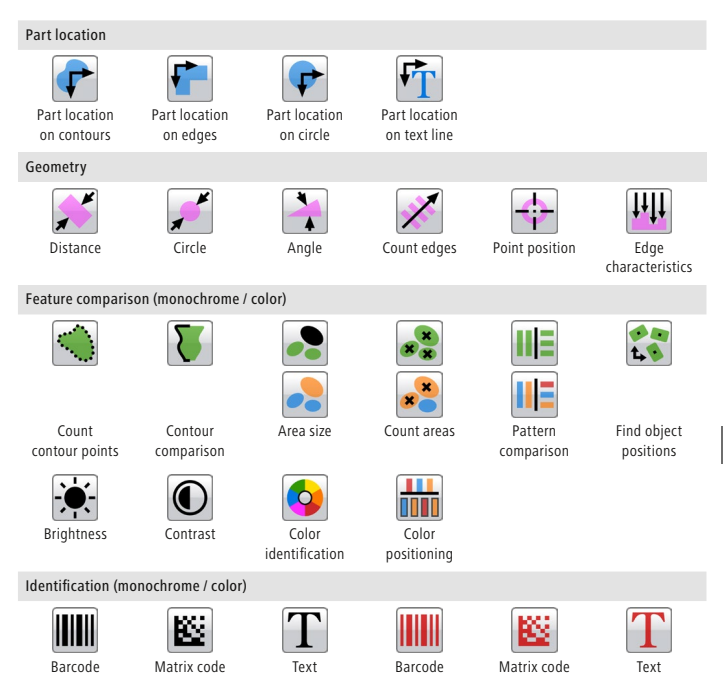

The description of feature checks in detail can be found both in the information window of the Application Suite and the technical documentation.

EN

To use *VeriSens®* in your network, you must assign the device a unique IP address. The default factory configuration is:

- 1. If your network has a DHCP server, the IP address will request from that server. You do not need any further manual adjustments.
- 2. If a valid IP address can not be determined within 15 seconds, the following network configuration is used: Default IP address: 192.168.0.250 (Subnet mask: 255.255.255.0)

## My device is not located in the selection list after launching the Application Suite?

- 1. Check that the power cable of *VeriSens®* is connected correctly.
- 2. Make sure that your PC and *VeriSens®* are connected in the same network.
- 3. Check the network settings of your PC, especially the IP address and subnet mask. Contact your administrator possibly.
	- 4. Make sure that each IP address is unique in your network!

## Industrial Ethernet

The models VS xxxxxxxxxxxIP integrate Industrial Ethernet (PROFINET/ EtherNet/IP™).

Activation: Device ➞ Device settings... ➞ Process interface

Detailed instructions can be found in technical documentation.

# Wichtige Sicherheitshinweise

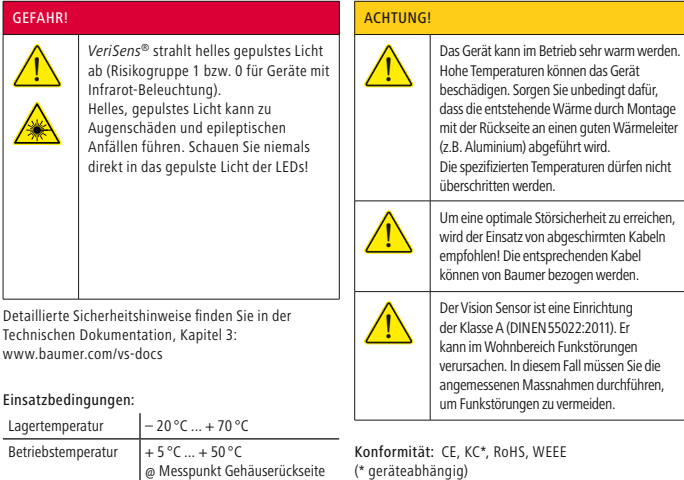

## *Application Suite* [\(www.baumer.com/vs-sw\)](https://www.baumer.com/vs-sw)

(nicht kondensierend)

Luftfeuchte 0% ... + 90%

Die *Application Suite* hilft Ihnen, Prüfaufgaben (Jobs) zu erzeugen, zu verwalten, zu testen und für den Echtzeitbetrieb zu konfigurieren.

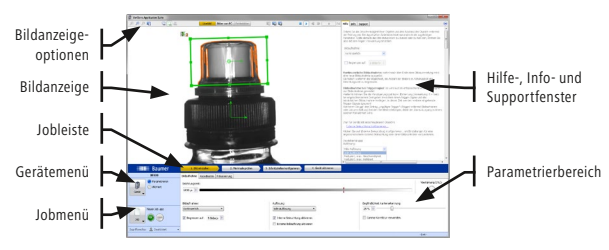

 $CE$   $\boxtimes$   $B$ 

 $\mathbb{R}$ 

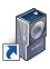

Bitte laden Sie die Software herunter [\(www.baumer.com/vs-sw\)](https://www.baumer.com/vs-sw) und entpacken die Datei. Starten Sie das Setup-Programm und folgen den Anweisungen auf dem Bildschirm. Nach erfolgreicher Installation finden Sie Verknüpfungen zur Application Suite auf dem Desktop.

# Mechanische Montage

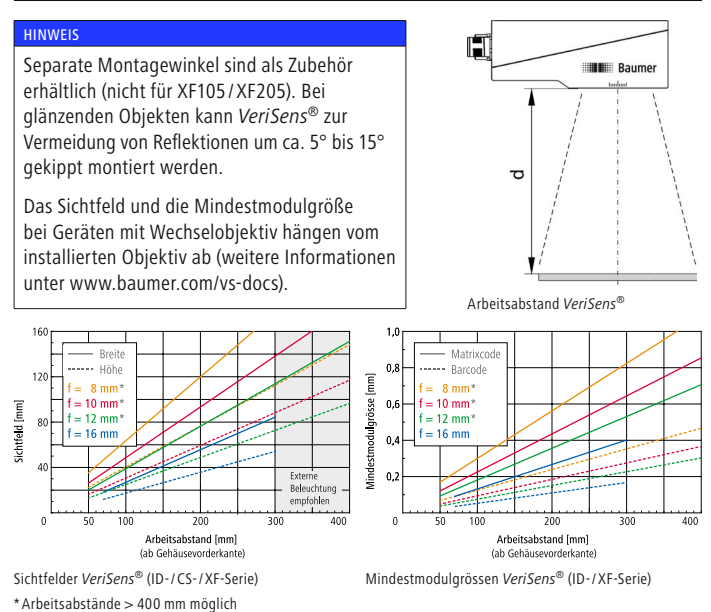

# Installation und Timing

Schliessen Sie *VeriSens®* an die Spannungsversorgung an (Anschlusskabel 12-polig). Verbinden Sie *VeriSens®* mit der Ethernet-Schnittstelle Ihres Computers.

DE

**ACHTUNG** 

! Falsche Spannung zerstört das Gerät: Pin 1: Power (+18…30 VDC) Pin 2: Ground

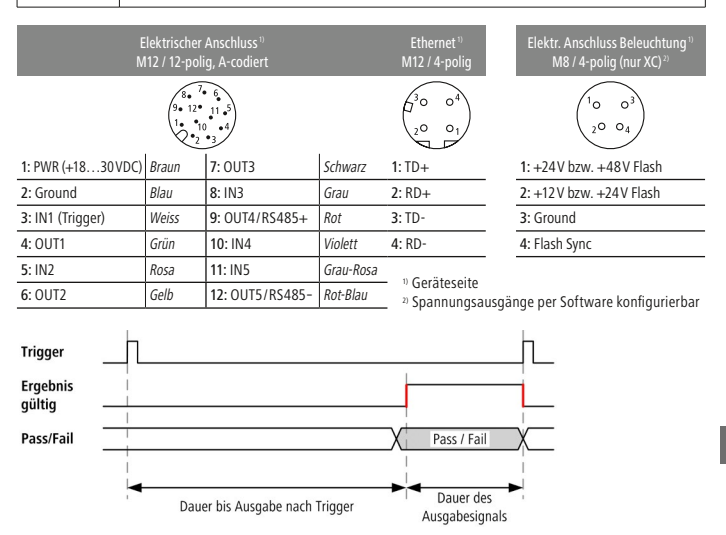

Die Dauer der Ausgabesignale und der Ausgabezeitpunkt werden per Software eingestellt und hängen vom aktuellen Job ab.

# Ethernet-Verbindung

**HINWEIS** Um Störungen des Netzwerkes zu vermeiden, stellen Sie sicher, dass jede IP-Adresse innerhalb Ihres Netzwerkes eindeutig ist!

Starten Sie die Application Suite. *VeriSens®* und Ihr PC müssen sich im gleichen Netzwerk befinden. Per Default ist die Verwendung von DHCP aktiviert. Wenn innerhalb von 15Sekunden kein DHCP-Server gefunden werden kann, wird die folgende Netzwerkkonfiguration verwendet:

IP-Adresse: 192.168.0.250 Subnetzmaske: 255.255.255.0

Weiterführende Hinweise finden Sie auf Seite 18.

# Erstellung eines Jobs in 4 Schritten

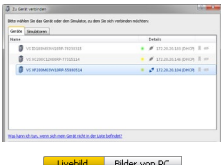

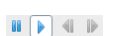

## Start der *VeriSens®* Application Suite

Wählen Sie Ihr Gerät in der Auswahlliste. Mit dem Button VERBINDEN stellen Sie eine Verbindung mit dem gewählten *VeriSens®* Vision Sensor her.

Die Bildanzeige erfolgt über Livebilder von *VeriSens®* oder Bilder von PC (Musterbilder). Wählen Sie Ihre gewünschte Bildquelle.

Nutzen Sie den Button Bildanzeige starten, falls kein Livebild zu sehen ist.

1. Bild einsteller

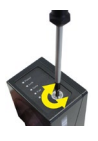

#### **HINWEIS**

Bei Geräten mit Wechselobjektiv erfolgt die Einstellung der Bildschärfe am installierten Objektiv.

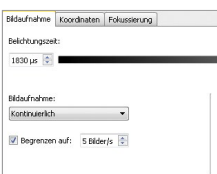

#### 1. Einstellen eines optimalen Bildes

Um eine zuverlässige Prüfung mit *VeriSens®* zu realisieren, müssen die Merkmale, die inspiziert werden sollen, deutlich sichtbar sein.

Stellen Sie zuerst die Bildschärfe an dem am Prüfort installierten *VeriSens®* Vision Sensor ein. Nutzen Sie dazu die entsprechende Inbusschraube, welche sich am LED-Panel des *VeriSens®* Vision Sensors befindet.

Kontrolle der Bildschärfe (geräteabhängig): Nutzen Sie den Reiter Fokussierung.

Stellen Sie den Trigger auf KONTINUIERLICHE BILDAUFNAHME.

Geben Sie die Objektgeschwindigkeit und den Abstand vom Sensor zum Objekt (s. Seite 12, Mechanische Montage) ein. Die Application Suite berechnet automatisch die entsprechenden Parameter.

Die manuelle Feineinstellung der Bildhelligkeit erfolgt über den Schieberegler BELICHTUNGSZEIT. Stellen Sie das Bild so ein, dass Ihr Objekt ausreichend hell zu erkennen ist, ohne dass Übersteuerungen auftreten.

2. Merkmale prüfen

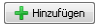

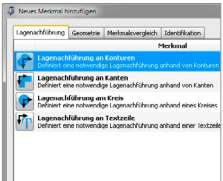

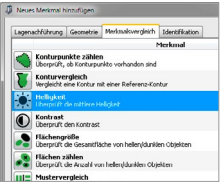

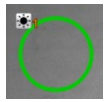

#### 2. Hinzufügen von Merkmalsprüfungen

Nun bestimmen Sie, welche Merkmale des Objektes geprüft werden sollen.

Im Parametrierbereich rechts befindet sich der Button zur Einbindung neuer Merkmalsprüfungen. Mit dem Button HINZUFÜGEN fügen Sie eine Merkmalsprüfung zu Ihrem Job hinzu.

Da jede Prüfaufgabe Toleranzen bezüglich der Lage des Prüfobjekts aufweist, beginnen die meisten Jobs mit einer Lagenachführung. Die Lagenachführung sucht Referenzkanten des Prüfobjekts und richtet alle nachfolgenden Merkmalsprüfungen an diesen Referenzkanten aus.

Nach der Auswahl einer Merkmalsprüfung wird das zu prüfende Merkmal parametriert. Jedes Merkmal ist genau für eine Prüfaufgabe optimiert und liefert ein OK oder Nicht-OK Ergebnis.

#### Beispiel:

#### Parametrieren der Merkmalsprüfung HELLIGKEIT

Für dieses Beispiel wählen Sie die Merkmalsprüfung HELLIGKEIT auf der Registerkarte MERKMALSVERGLEICH. Bestätigen Sie die Auswahl der Merkmalsprüfung mit OK oder wählen Sie die Merkmalsprüfung mit einem Doppelklick aus.

Der Arbeitsbereich wird im Beispiel als Kreis aufgezogen. Wählen Sie dazu als Form den Kreis, klicken Sie auf den Mittelpunkt des zu prüfenden Bereichs und ziehen den Kreis auf.

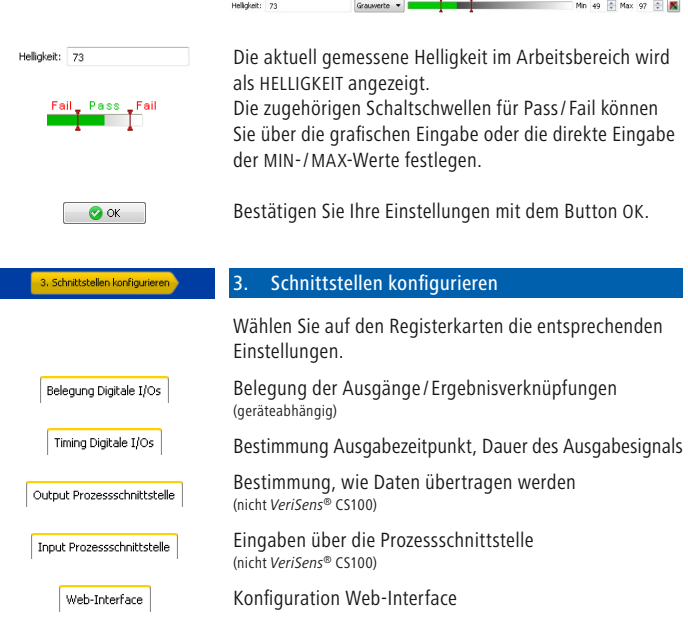

#### 4. Gerät aktivieren

Nun können Sie *VeriSens®* aktivieren. Die Application Suite zeigt Ihnen die aktuelle Statistik jeder Merkmalsprüfung, die gesamte Auswertung und Live-Bilder an.

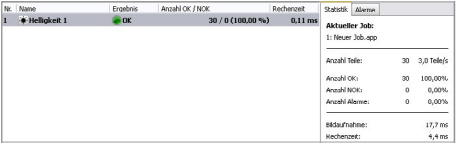

4. Gerät aktivieren

Deutsch

# Übersicht Merkmalsprüfungen (geräteabhängig)

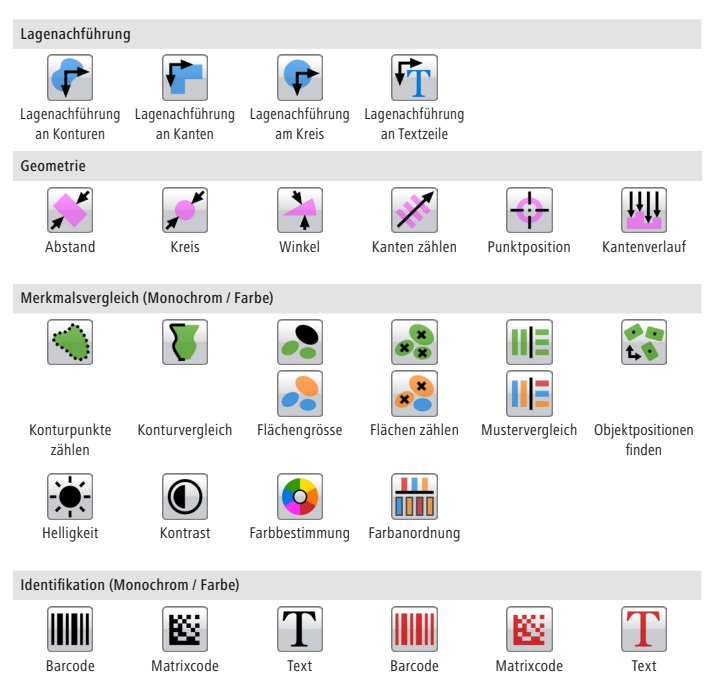

Eine detaillierte Beschreibung aller Merkmalsprüfungen finden Sie im Infofenster der Application Suite und in der Technischen Dokumentation.

DE

Um *VeriSens®* in Ihrem Netzwerk nutzen zu können, müssen Sie dem Gerät eine eindeutige IP-Adresse zuweisen. Werksseitig ist die folgende Konfiguration voreingestellt:

- 1. Wenn Sie in Ihrem Netzwerk einen DHCP-Server integriert haben, wird von diesem Server die IP-Adresse angefordert. Sie müssen keine weiteren manuellen Anpassungen vornehmen.
- 2. Wenn innerhalb von 15 Sekunden keine gültige IP-Adresse ermittelt werden kann, wird die folgende Netzwerkkonfiguration verwendet: Default-IP-Adresse: 192.168.0.250 (Subnetzmaske: 255.255.255.0)

# Mein Gerät befindet sich nach dem Start der Application Suite nicht in der Auswahlliste?

- 1. Prüfen Sie, dass die Stromversorgung von *VeriSens®* korrekt angeschlossen ist.
- 2. Stellen Sie sicher, dass Ihr PC und *VeriSens®* im selben Netzwerk verbunden sind.
- 3. Prüfen Sie die Netzwerkeinstellungen des PCs, insbesondere die IP-Adresse und die Subnetzmaske. Kontaktieren Sie ggf. Ihren Administrator.
- 4. Stellen Sie sicher, dass jede IP-Adresse innerhalb Ihres Netzwerkes eindeutig und nicht bereits vergeben ist!

## Industrial Ethernet

Die Modelle VS xxxxxxxxxxxIP verfügen über integriertes Industrial Ethernet (PROFINET/ EtherNet/IP™).

Aktivierung: Gerät ➞ Geräteeinstellungen... ➞ Prozessschnittstelle

Detaillierte Hinweise finden Sie in der Technischen Dokumentation.

# Instructions de sécurité importantes

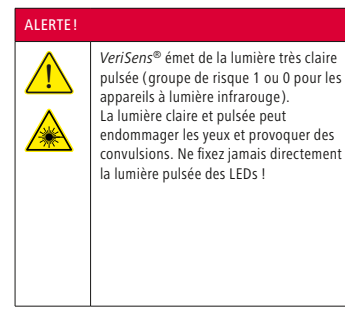

Des instructions de sécurité détaillées se trouvent dans la documentation technique, chapitre 3 : [www.baumer.com/vs-docs](https://www.baumer.com/vs-docs)

#### Conditions de fonctionnement:

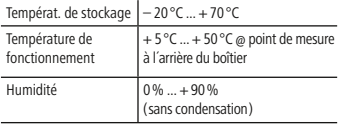

#### ATTENTION!

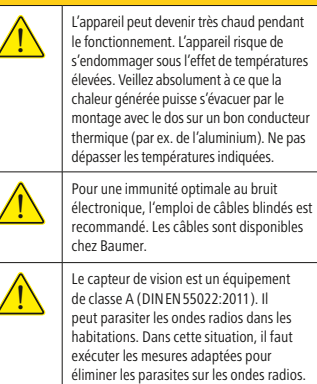

Conformité : CE, KC\*, RoHS, WEEE (\* dépend de l'appareil )

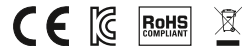

## *Application Suite* ([www.baumer.com/vs-sw](https://www.baumer.com/vs-sw))

*Application Suite* vous aide à créer, gérer et tester des programmes et à les configurer pour un fonctionnement en temps réel.

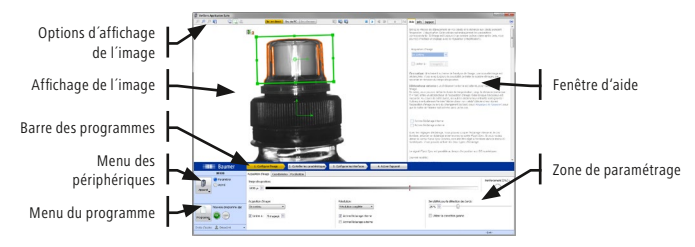

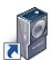

Veuillez télécharger le logiciel ([www.baumer.com/vs-sw](https://www.baumer.com/vs-sw)) et décompresser le fichier. Lancez le programme d'installation et suivez les instructions à l'écran. Après une installation réussie, vous trouverez sur le bureau le lien vers Application Suite.

# Montage mécanique

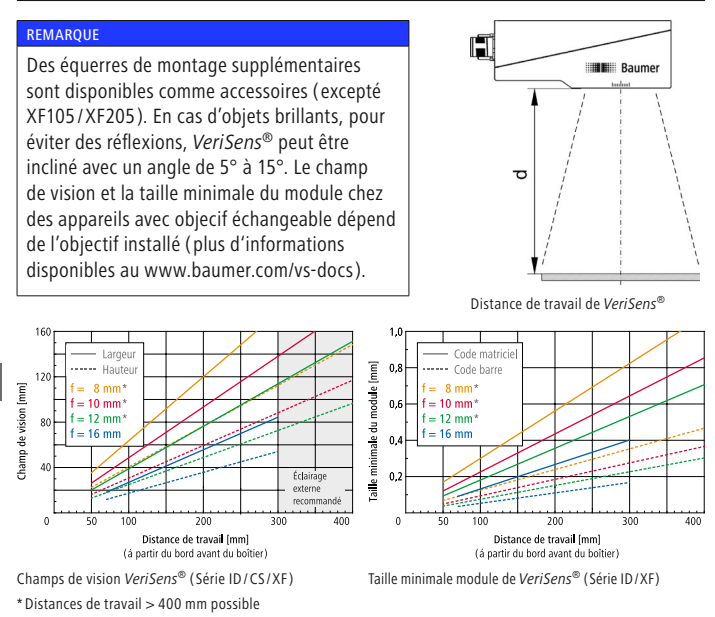

# Installation et synchronisation

Raccordez *VeriSens®* à l'alimentation électrique (câble de raccordement 12 pôles). Reliez *VeriSens®* au port Ethernet de votre ordinateur.

ATTENTION!

# Une tension incorrecte détruit l'appareil : Pin 1: Power (+18...30 VDC) Pin 2: Ground

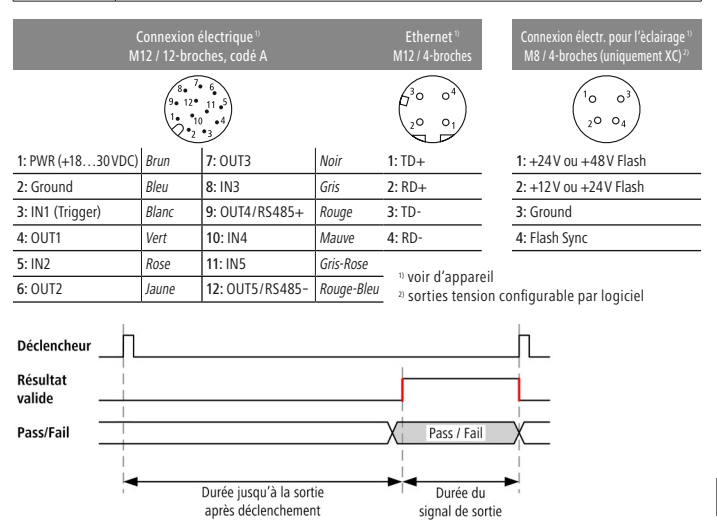

Les durées du signals de sortie et le déclenchement de sortie sont réglés via le logiciel et dépendent du programme actuel.

## Liaison Ethernet

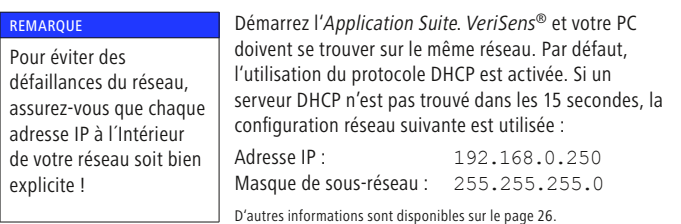

# Création d'un programme en 4 étapes

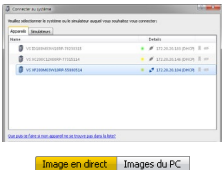

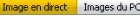

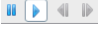

1. Configurer l'image

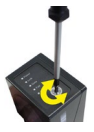

#### REMARQUE

Pour les appareils à objectif interchangeable, la netteté de l'image est réglée au moyen de l'objectif installé.

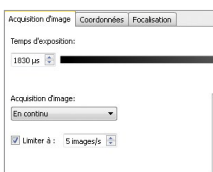

#### Démarrage de *VeriSens®* Application Suite

Sélectionnez l'appareil dans la liste de sélection. Avec le bouton CONNECTER, vous allez vous connecter au capteur de vision *VeriSens®* sélectionné.

L'affichage de l'image s'effectue par Image en direct de *VeriSens®* ou Images du PC ( exemple d'image ). Sélectionnez la source d'image souhaitée. Utilisez le bouton Démarrer l'affichage en cas d'absence d'image en direct.

## 1. Réglage d'une image optimale

Pour réaliser une inspection fiable avec le capteur de vision *VeriSens®*, les caractéristiques à inspecter doivent être nettement visibles.

Réglez la netteté de l'image à l'aide d'une clé hexagonale pour vis creuses directement sur le capteur de vision *VeriSens®* installé au lieu de l'inspection. La vis creuse se trouve sur le panneau DEL du capteur.

Contrôle de la netteté de l'image (selon l'appareil ) : Utilisez l'onglet Focalisation.

#### Mettez le déclencheur sur ACQUISITION D'IMAGES EN CONTINU.

Entrez la vitesse de l'objet et la distance entre l'appareils et l'objet (voir page 20, Montage mécanique ). L'Application Suite calcule automatiquement les paramètres correspondants.

Le réglage manuel précis de la luminosité de l'image se fait par le curseur TEMPS D´EXPOSITION. Réglez l'image de manière à ce que l'objet à reconnaître soit suffisamment clair, sans éblouissement.

FR

2. Contrôler les caractéristiques

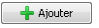

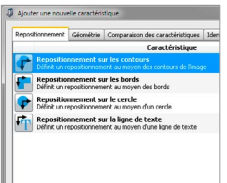

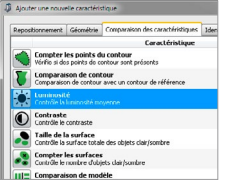

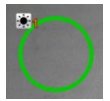

#### 2. Contrôler les caractéristiques

Lors de cette étape, les caractéristiques à inspecter sont réunis et paramétrés.

AJOUTER ouvre la boîte de dialogue Nouvelle inspection des caractéristiques. Ici une liste de toutes les inspections des caractéristiques disponibles vous est proposée.

Puisque chaque processus de contrôle présente des tolérances de positionnement de l'objet, la plupart des programmes commencent par une restitution de la position. La restitution de la position cherche les bords de référence de l'objet contrôlé et oriente tous les caractéristiques associés en fonction de ces bords de référence.

Après l'élection d'une inspection des caractéristiques, il est paramétré dans Zone de paramétrage. Chaque caractéristique est exactement optimisée pour une mission d'inspection et fournit un résultat OK ou Non OK.

#### Exemple :

Paramétrage d'un inspection des caractéristiques LUMINOSITÉ

Pour cet exemple, sélectionnez l'inspection des caractéristiques LUMINOSITÉ. Confirmez la sélection d'un inspection des caractéristiques par OK.

Dans l'exemple, la forme est un cercle. Ajustez-la en cliquant sur le centre de la zone et relâchez le bouton gauche de la souris.

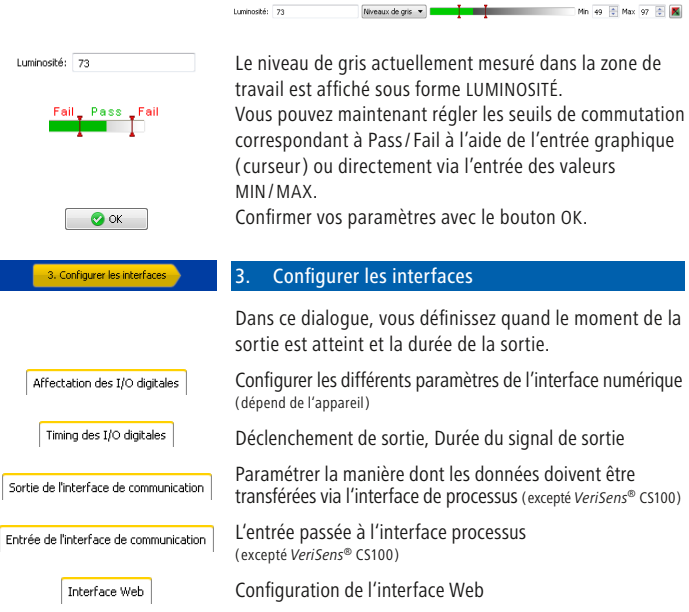

4. Activer l'appareil

# 4. Activer l'appareil

Vous pouvez maintenant activer *VeriSens®*. Application Suite affiche les statistiques actuelles de chaque caractéristique, l'ensemble de l'évaluation et des images en direct.

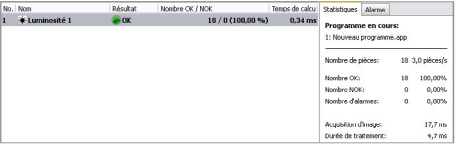

Français

# Aperçu des inspections des caractéristiques ( dépend de l'appareil)

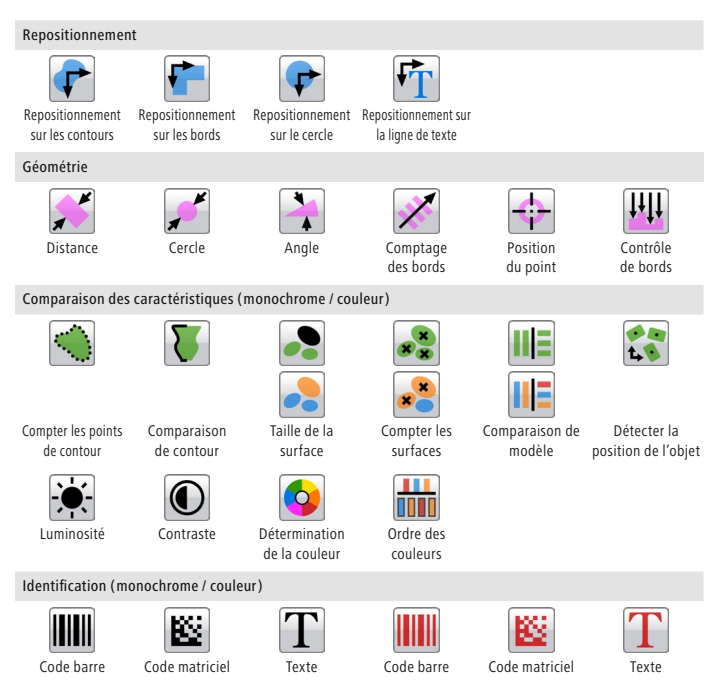

La description détaillée des caractéristiques se trouve dans la fenêtre d'information d'Application Suite ainsi que dans la documentation technique.

FR

Pour pouvoir utiliser *VeriSens®* dans votre réseau, vous devez affecter une adresse IP unique à l'équipement. La configuration suivante est préréglée en usine :

- 1. Si vous avez intégré un serveur DHCP dans votre réseau, ce serveur demandera l'adresse IP. Vous n'avez aucun autre ajustement manuel à effectuer.
- 2. Lorsque l'adresse IP valide n'est pas trouvée dans les 15 secondes, la configuration réseau suivante est utilisée : Adresse IP : 192.168.0.250 (Masque de sous-réseau : 255.255.255.0)

# Mon appareil est situé après le début de la Application Suite n'est pas dans la liste ?

- 1. Vérifiez que la puissance de *VeriSens®* est correctement connecté.
- 2. Assurez-vous que votre PC et *VeriSens®* sont connectés sur le même réseau.
- 3. Vérifiez les paramètres réseau de votre ordinateur ( adresse IP, masque de sous réseau ).
- 4. Assurez-vous que chaque adresse IP est unique dans votre réseau !

# Ethernet industriel

Les modèles VS xxxxxxxxxxxIP disposent de la passerelle Ethernet industriel intégrée ( PROFINET/ EtherNet/IP™ ).

Activation : Appareil ➞ Paramètres du système... ➞ Interface de processus

Des instructions détaillées se trouvent dans la documentation technique.

# Importanti consigli di prudenza

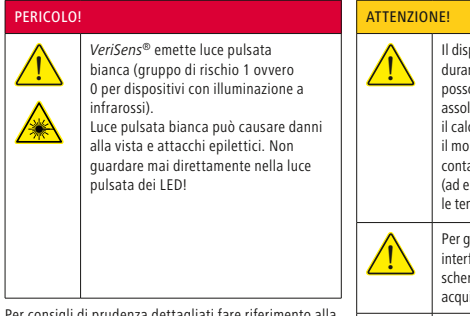

Per consigli di prudenza d documentazione tecnica, capitolo 3: [www.baumer.com/vs-docs](https://www.baumer.com/vs-docs)

#### Condizioni d'impiego:

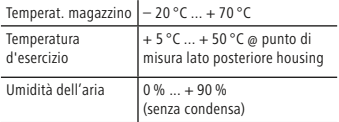

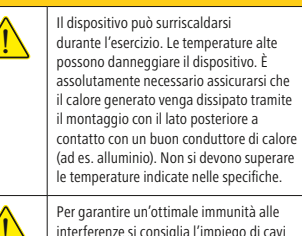

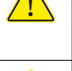

Per garantire un'ottimale immunità alle<br>
interferenze si consiglia l'impiego di cavi<br>
contenti l'ispottivi cavi possono essere rmati! I rispettivi cavi possono essere istati da Baumer.

Il sensore di visione è un dispositivo di<br>classe A (DINEN 55022:2011). Esso può<br>courante radiodisturbi pello obitazioni. In causare radiodisturbi nelle abitazioni. In tal caso è necessario effettuare le misure adatte per evitare i radiodisturbi.

Conformità: CE, KC\*, RoHS, WEEE (\* dipendente dal dispositivo)

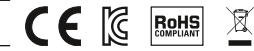

# *Application Suite* [\(www.baumer.com/vs-sw\)](https://www.baumer.com/vs-sw)

L'*Application Suite* aiuta a creare, gestire e verificare ispezioni (job) e configurarle per la modalità real-time.

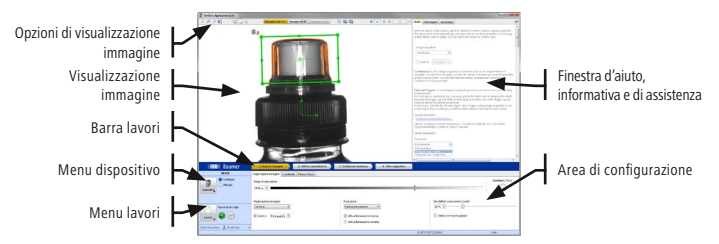

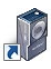

Scaricare il software [\(www.baumer.com/vs-sw](https://www.baumer.com/vs-sw)) e decomprimere il file. Avviare il programma di installazione e seguire le istruzioni sullo schermo. Al termine dell'installazione si vedrà un collegamento all'Application Suite sul proprio desktop.

# Setup meccanico

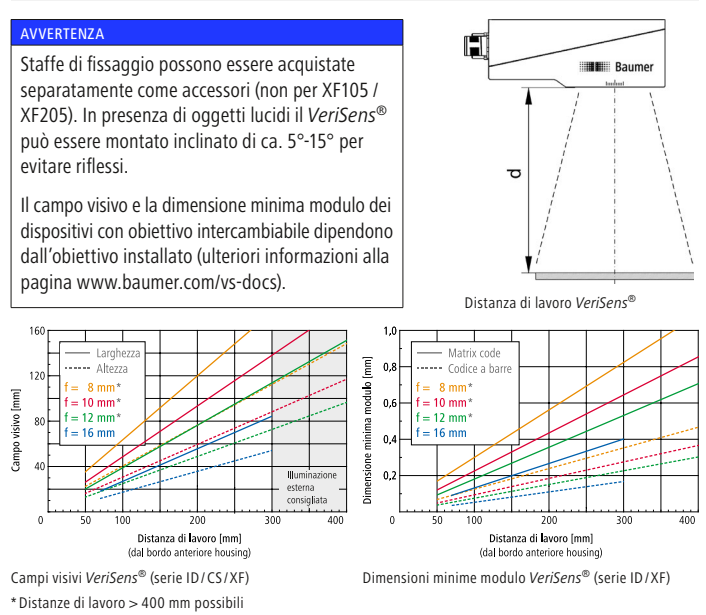

# Installazione e timing

Collegare il *VeriSens®* all'alimentazione (cavo di alimentazione a 12 poli). Collegare il *VeriSens®* all'interfaccia Ethernet del proprio computer.

IT

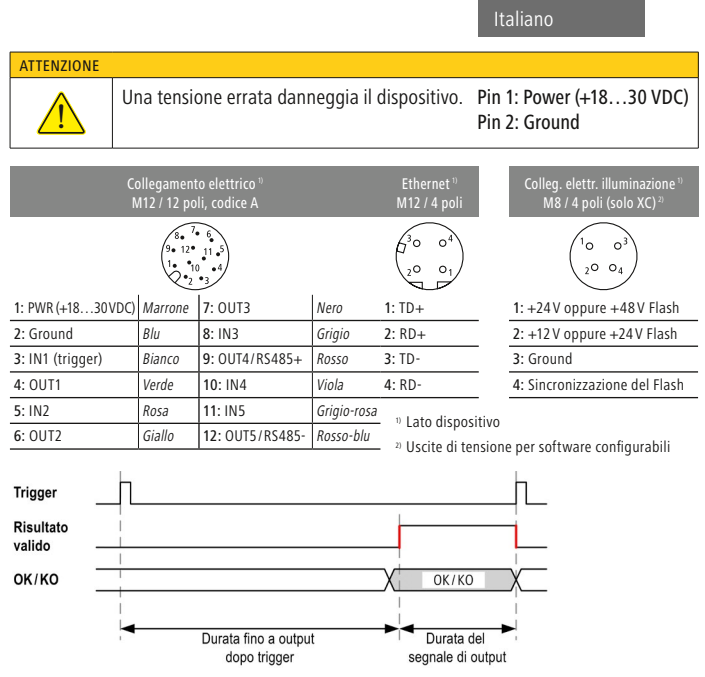

La durata del segnale di output e il ritardo di output vengono impostati<br>Via software e dinendono dal inh in uso via software e dipendono dal job in uso.

## Collegamento Ethernet

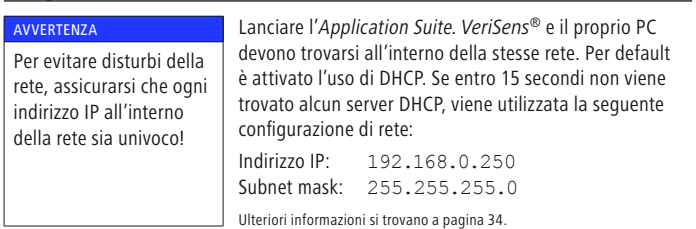

# Creazione di un lavoro in 4 passi

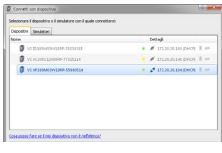

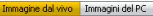

#### Avvio della *VeriSens®* Application Suite

Selezionare il proprio dispositivo dall'elenco. Con il pulsante COLLEGARE si crea un collegamento con il sensore di visione *VeriSens®* selezionato.

La visualizzazione avviene per mezzo di immagini dal vivo da *VeriSens®* o immagini da PC (immagini campione). Selezionare la fonte immagini desiderata. Usare il pulsante Avvia visualizzazione immagine, se non si vede alcuna immagine dal vivo.

 $\mathbf{B}$   $\mathbf{B}$   $\mathbf{B}$   $\mathbf{B}$ 

1. Imposta immagine

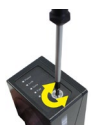

#### **AVVERTENZA**

Negli apparecchi con obiettivi intercambiabili la nitidezza dell'immagine viene impostata sull'obiettivo installato.

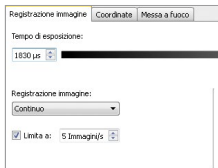

#### 1. Impostazione di un'immagine ottimale

Per effettuare un controllo affidabile con il *VeriSens®*, le funzioni da verificare devono essere visibili in modo chiaro.

Impostare prima la nitidezza dell'immagine del sensore di visione *VeriSens®* installato nel luogo del controllo. Utilizzare la vite a testa cava che si trova nel pannello LED del sensore di visione *VeriSens®*.

Controllo della nitidezza dell'immagine (dipendente dal dispositivo): Usare il cursore Messa a fuoco.

Impostare il trigger a REGISTRAZIONE CONTINUA. Inserire la velocità dell'oggetto e la distanza del sensore dall'oggetto (v. pagina 28, Setup meccanico). L'Application Suite calcola automaticamente i rispettivi parametri.

La regolazione manuale della luminosità dell'immagine avviene per mezzo del cursore TEMPO DI ESPOSIZIONE. Impostare l'immagine in modo tale che l'oggetto sia riconoscibile e chiaro, senza che vi siano degli eccessi.

1. Imposta immagine

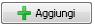

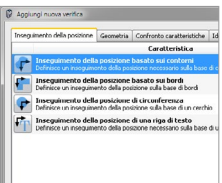

## 2. Aggiunta di funzioni di verifica

Ora si può decidere quali aspetti dell'oggetto verificare.

Nell'area di configurazione a destra si trova il pulsante per l'aggiunta di nuove funzioni. Con il pulsante AGGIUNGI si integra il lavoro con una nuova funzione.

Poiché ogni ispezione ha delle tolleranze rispetto alla posizione corretta dell'oggetto da verificare, la maggior parte dei lavori iniziano con un inseguimento della posizione. L'inseguimento della posizione cerca i bordi di riferimento dell'oggetto da verificare e allinea tutte le successive verifiche delle funzioni a questi bordi di riferimento.

Dopo la selezione di una nuova funzione si passa alla sua configurazione. Ogni funzione è ottimizzata esattamente per un'ispezione e fornisce un risultato OK o Non OK.

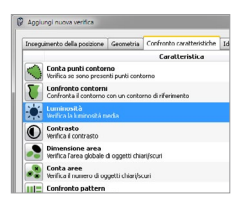

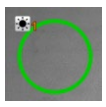

#### Esempio:

#### Configurazione della funzione LUMINOSITÀ

Per questo esempio selezionare la verifica della funzione LUMINOSITÀ nella scheda CONFRONTO CARATTERISTICHE. Confermare la selezione della funzione con OK oppure selezionare la funzione con un doppio clic.

Nell'esempio l'area di lavoro viene acquisita come circonferenza. Se si sceglie il cerchio come forma, fare clic sul centro dell'area da verificare e tracciare il cerchio.

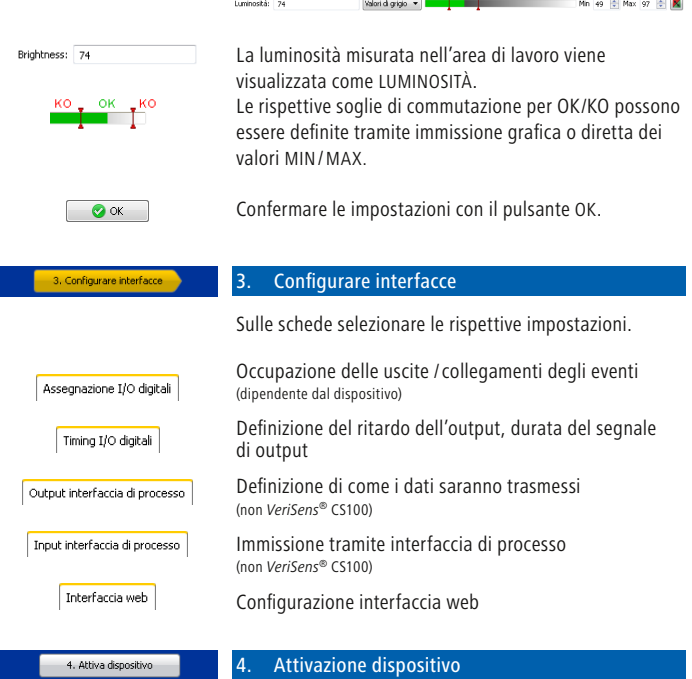

Ora è possibile attivare il *VeriSens®*. L'Application Suite mostra la statistica attuale di ogni funzione, l'intera valutazione e le immagini dal vivo.

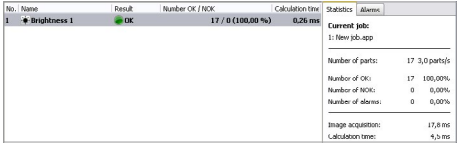

# Panoramica delle funzioni (dipendente dal dispositivo)

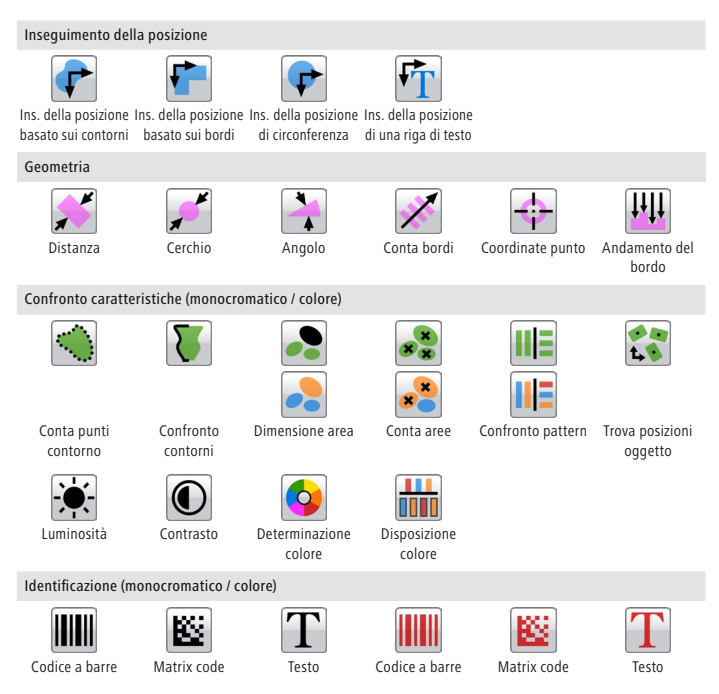

Una descrizione dettagliata di tutte le funzioni è disponibile nella finestra informativa dell'Application Suite e nella documentazione tecnica.

Per poter usare il *VeriSens®* nella vostra rete è necessario associare un indirizzo IP univoco al dispositivo. In fabbrica viene preimpostata la seguente configurazione:

- 1. Se nella propria rete è integrato un server DHCP, quest'ultimo richiede l'indirizzo IP. Non sono necessari ulteriori adattamenti manuali.
- 2. Se entro 15 secondi non viene trovato un indirizzo IP valido, viene utilizzata la seguente configurazione di rete: Indirizzo IP di default: 192.168.0.250 (Subnet mask: 255.255.255.0)

# Dopo l'avvio dell'Application Suite il vostro dispositivo non si trova nell'elenco?

- 1. Verificare che il *VeriSens®* sia collegato correttamente all'alimentazione.
- 2. Assicurarsi che il PC e il *VeriSens®* siano collegati nella stessa rete.
- 3. Verificare le impostazioni di rete del PC, in particolare l'indirizzo IP e la Subnet mask. Contattare eventualmente il proprio amministratore.
- 4. Assicurarsi che ogni indirizzo IP all'interno della rete sia univoco e non già associato!

#### Industrial Ethernet

I modelli VS xxxxxxxxxxxIP hanno interfaccia Industrial Ethernet integrata (PROFINET/ EtherNet/IP™).

Attivazione: Dispositivo ➞ Impostazioni dispositivo... ➞ Interfaccia di processo

Per consigli dettagliati fare riferimento alla documentazione tecnica.

# Indicaciones importantes de seguridad

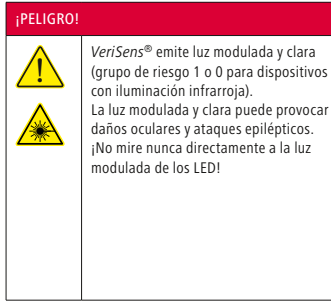

Para indicaciones de seguridad detalladas consulte la documentación técnica en el capítulo 3: [www.baumer.com/vs-docs](https://www.baumer.com/vs-docs)

#### Condiciones de funcionamiento:

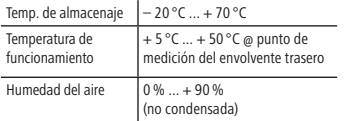

#### ¡ATENCIÓN!

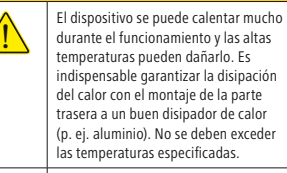

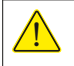

**(Para obtener una seguridad óptima)**<br>
contra fallos se recomienda el uso de<br>
cobles blindades! Puede adquirir les cables blindados! Puede adquirir los cables correspondientes de Baumer.

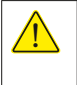

El sensor de visión es un dispositivo de<br>
clase A (DIN EN 55022:2011). Puede<br>
causas interferencias de radio en causar interferencias de radio en entornos domésticos. En este caso debe tomar las medidas adecuadas para evitar las interferencias de radio.

Conformidad: CE, KC\*, RoHS, WEEE (\* en función del dispositivo)

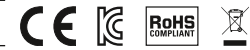

## *Application Suite* [\(www.baumer.com/vs-sw\)](https://www.baumer.com/vs-sw)

*Application Suite* le ayudará crear, administrar y probar tareas de ensayo y configurarlas para el funcionamiento en tiempo real.

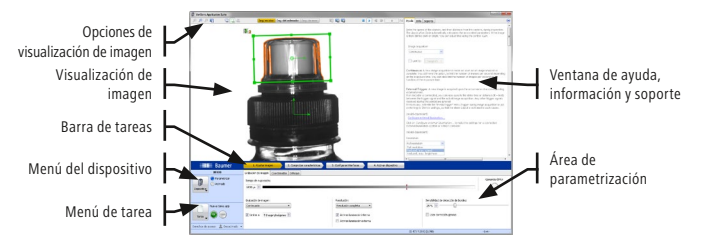

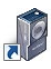

Descargue el software [\(www.baumer.com/vs-sw](https://www.baumer.com/vs-sw)) y descomprima el archivo. Inicie el programa de instalación y siga las instrucciones que aparecen en la pantalla. Después de realizar la instalación con éxito encontrará enlaces para la Application Suite en el escritorio.

# Montaje mecánico

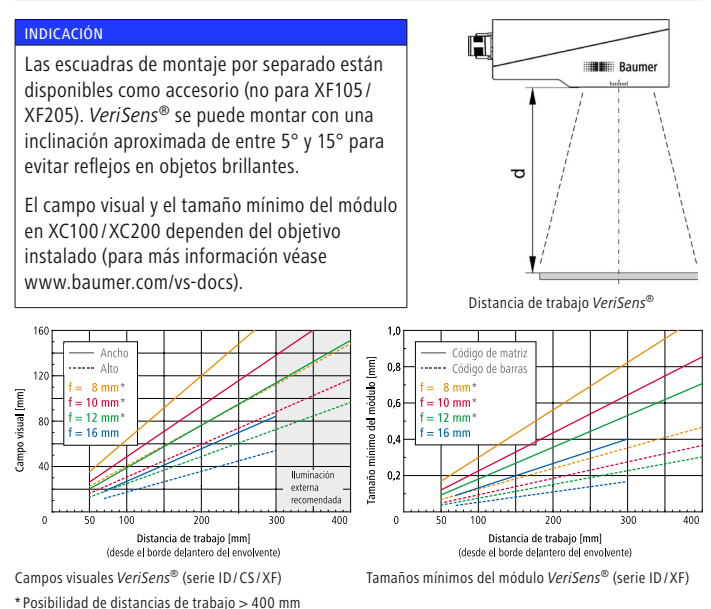

# Instalar y temporizar

Conecte *VeriSens®* a la alimentación (cable de conexión de 12 polos). Conecte *VeriSens®* con la interfaz Ethernet de su ordenador.

ES
#### **¡ATENCIÓN!**

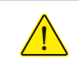

! Una tensión errónea deteriora el aparato: Pin 1: Power (+18…30 VDC) Pin 2: Ground

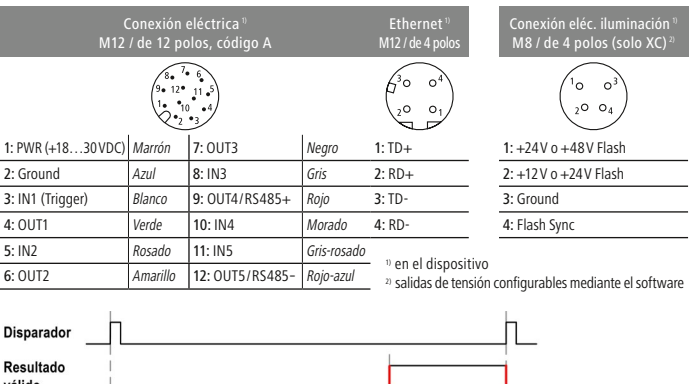

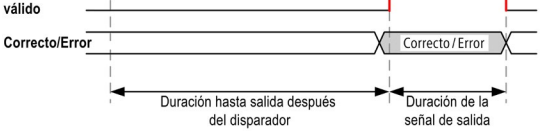

La duración de las señales de salida y el momento de salida se ajustan mediante el software y dependen de la tarea actual.

#### Conexión Ethernet

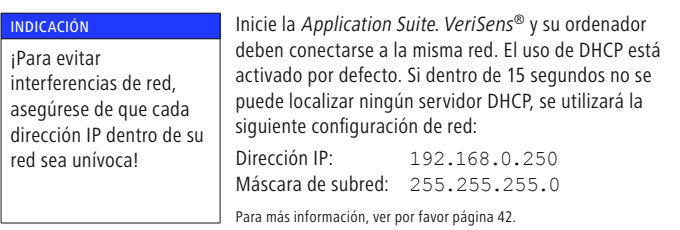

#### Creación de una tarea en 4 pasos

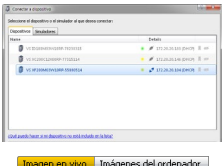

#### Inicio de *VeriSens®* Application Suite

Seleccione su dispositivo en la lista de selección. Con el botón CONECTAR establecerá una conexión con el sensor de visión *VeriSens®* seleccionado.

La visualización de la imagen se realiza a través de Imágen en vivo de *VeriSens®* o Imágenes del ordenador (imágenes de muestra). Seleccione su fuente de imagen deseada. Utilice el botón Iniciar visualización de imagen, si no se puede ver ninguna imagen en directo.

1. Ajustar image

 $\mathbf{u} \mathbf{b}$   $\mathbf{v}$ 

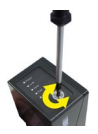

#### INDICACIÓN

En los equipos con objetivo cambiable, el ajuste de la nitidez de imagen se realiza en el objetivo instalado.

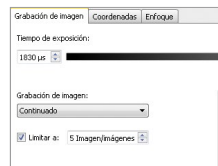

#### 1. Ajuste de imagen óptimo

Para realizar una verificación fiable con *VeriSens®*, se deben ver claramente las características que se deben revisar.

Primero, ajuste la nitidez de la imagen en el sensor de visión *VeriSens®* instalado en el lugar de ensayo. Para ello, utilice el tornillo Allen correspondiente situado en el panel LED del sensor de visión *VeriSens®*.

Control de nitidez de imagen (en función del aparato): Use la pestaña Enfoque.

Ajuste el disparador a la TOMA DE IMAGEN CONTINUA. Introduzca la velocidad del objeto y la distancia del sensor al objeto (veáse página 36, montaje mecánico). Application Suite calcula automaticamente los parámetros correspondientes.

El ajuste de precisión manual del brillo de imagen se realiza mediante el regulador deslizante del TIEMPO DE EXPOSICIÓN. Ajuste la imagen de modo que pueda verse su objeto con brillo suficiente sin que se presenten distorsiones.

ES

2. Comprobar características

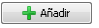

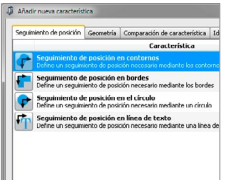

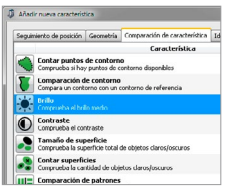

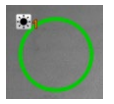

#### 2. Añadir comprobaciones de características

Ahora determinará las características del objeto que se deben comprobar.

A la derecha, en el área de parametrización, se encuentra el botón para integrar nuevas comprobaciones de características. Con el botón AÑADIR se añade una verificación de características a su tarea.

Dado que cada tarea de ensayo presenta tolerancias en lo referente a la posición del objeto de ensayo, la mayoría de las tareas comienzan con un seguimiento de posición. El seguimiento de posición busca bordes de referencia del objeto de ensayo y alinea todas las comprobaciones de características posteriores a estos bordes de referencia.

Después de seleccionar una verificación de características se parametriza la característica que se va a comprobar. Cada característica está optimizada exactamente para una tarea de ensayo y proporciona un resultado Correcto (OK) o Error (NOK).

#### Ejemplo: Parametrización de la verificación de características de BRILLO

Para este ejemplo, seleccione la verificación de características del BRILLO en la pestaña de la COMPARACIÓN DE CARACTERÍSTICAS. Confirme la selección de la verificación de características con OK o seleccione la verificación de características con un doble clic.

En el ejemplo, el área de trabajo se traza como un círculo. Para ello, seleccione el círculo como forma, haga clic en el punto central del área que se va a comprobar y trace el círculo.

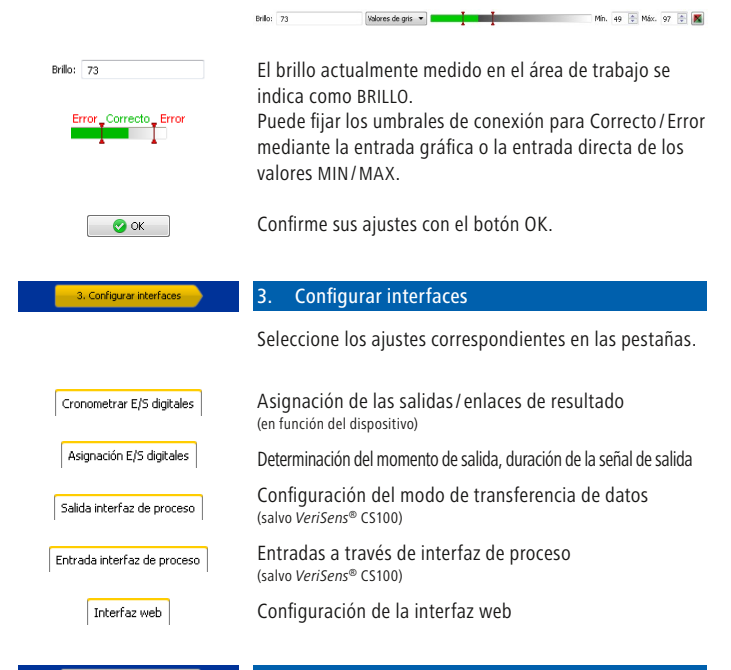

4. Activar dispositivo

4. Activar dispositivo

## ES Ahora puede activar *VeriSens®*. Application Suite le indicará la estadística actual de cada verificación de características, la evaluación total y las imágenes en directo.

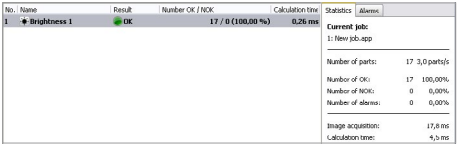

Español

## Resumen: verificación de características (en función del dispositivo)

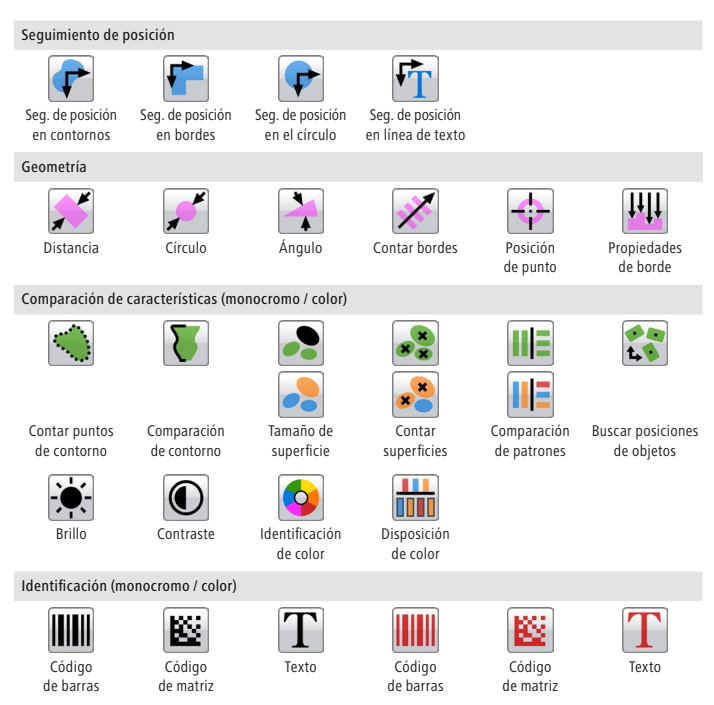

Encontrará una descripción detallada de todas las verificaciones de características en la ventana de información de la Application Suite y en la documentación técnica.

ES

Para poder utilizar *VeriSens®* en su red, debe asignar una dirección IP unívoca al dispositivo. La siguiente configuración está preajustada de fábrica:

- 1. Si en su red tiene integrado un servidor DHCP, este servidor solicitará la dirección IP. No debe realizar ninguna adaptación manual adicional.
- 2. Si dentro de 15 segundos no se puede detectar ninguna dirección IP válida, se utilizará la siguiente configuración de red: Dirección IP por defecto: 192.168.0.250 (máscara de subred: 255.255.255.0)

#### ¿Mi dispositivo no se encuentra en la lista de selección después de iniciar la Application Suite?

- 1. Compruebe que el suministro eléctrico de *VeriSens®* esté correctamente conectado.
- 2. Asegúrese de que su ordenador y *VeriSens®* estén conectados en la misma red.
- 3. Compruebe los ajustes de red del ordenador, especialmente la dirección IP y la máscara de subred. En caso necesario, contacte con su administrador.
- 4. ¡Asegúrese de que cada dirección IP sea unívoca dentro de su red y de que no esté ya otorgada!

#### Ethernet Industrial

Los modelos VS xxxxxxxxxxxIP incluyen Ethernet Industrial (PROFINET/ EtherNet/IP™).

Activación: Dispositivo ➞ Ajustes de dispositivo... ➞ Interfaz de proceso

Para indicaciones detalladas consulte la documentación técnica.

#### 重要安全提示

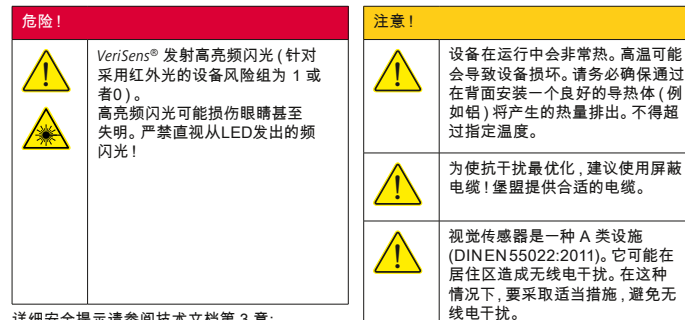

详细安全提示请参阅技术文档第 3 章: [www.baumer.com/vs-docs](https://www.baumer.com/vs-docs)

#### 使用条件:

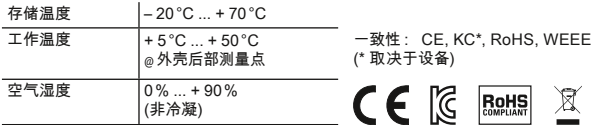

*Application Suite* [\(www.baumer.com/vs-sw\)](https://www.baumer.com/vs-sw)

*Application Suite*可帮您创建,管理,测试检查任务(作业)并配置实时操作。

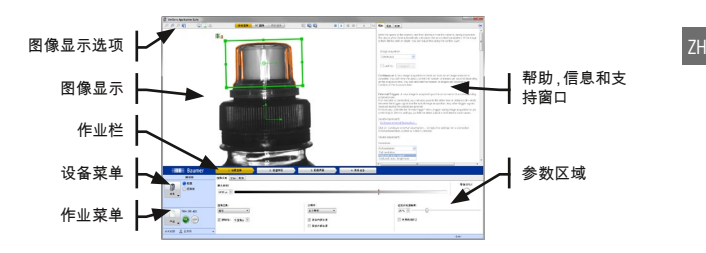

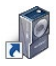

请下载软件[\(www.baumer.com/vs-sw](https://www.baumer.com/vs-sw))并解压。 启动安装程序并按照屏幕上的说明进行下一步操作。 在安装成功后会在桌面上生成 Application Suite 的链接。

#### 机械安装

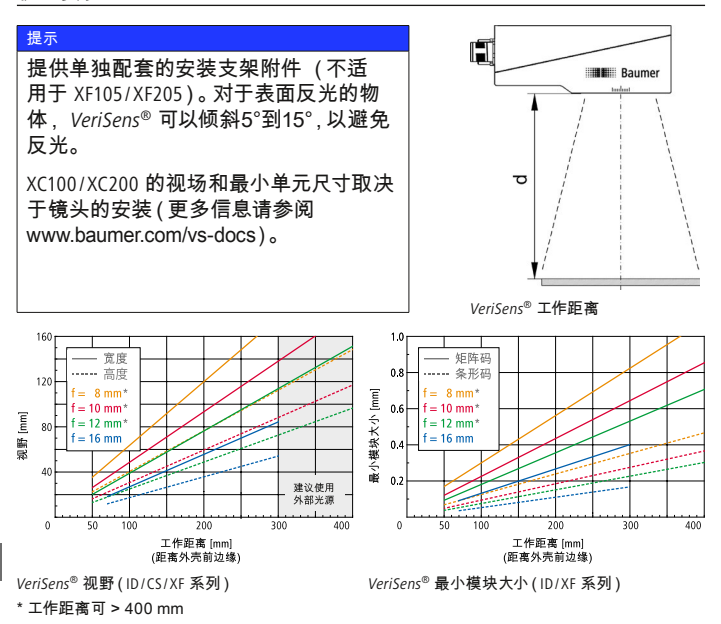

#### 安装和定时

将 *VeriSens®* 连接在电源上(12 芯连接电缆)。将 *VeriSens®* 与您的电脑以太 网接口相连接。

#### 注意!

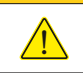

电压错误会损毁设备: 针脚 1:电源 (+18…30 VDC) 针脚 2:接地

中文

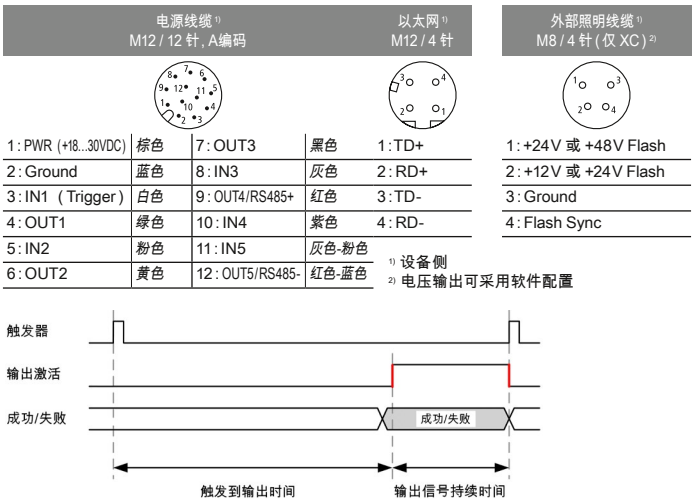

输出信号的持续时间和输出时间点由软件设置,并取决于当前作业。

#### 以太网连接

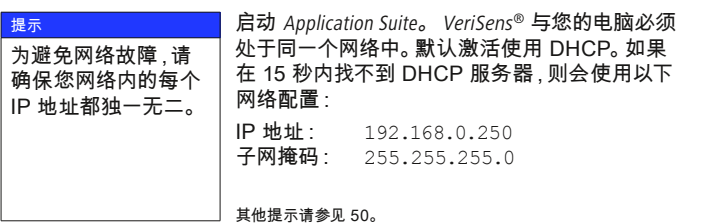

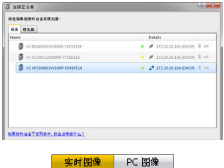

*VeriSens®* Application Suite 的启动

在选择清单中选择您的设备。使用"连接"按钮与 选定的 *VeriSens®* 视觉传感器建立连接。

图片显示是通过 *VeriSens®* 的"现场图像"或"PC 图 像"(样片)实现的。请选择所需的图片来源。 如果不能看到现场图片,那么请按下按钮"启动图 像显示"。

#### 1. 设置最佳图像

为实现 *VeriSens®* 的可靠检查,被检测特征必须清 晰可见。

首先对安装在检测点的 *VeriSens®* 视觉传感器调节 图像对焦。为此要使用位于 *VeriSens®* 视觉传感器 LED 嵌板上的相应内六角螺钉。

检查图像清晰度(与设备有关): 使用"聚焦"选项卡。

将触发器置于连续获取图像。 输入对象速度和传感器至对象的间距 (参见第44页机械安装)。 Application Suite 会自动计算相应参数。

通过曝光时间滑动控制器手动精调图像亮度。 调节图像,确保对象看上去足够亮,不需撤销。

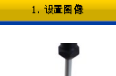

 $\mathbf{B}$   $\mathbf{F}$   $\mathbf{H}$   $\mathbf{F}$ 

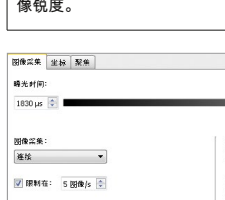

对于采用可更换镜头的设备, 请在安装的镜头上设置图

ZH

提示

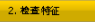

#### 2. 添加特征检测

→ 添加

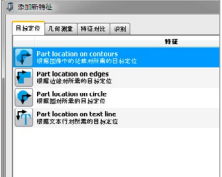

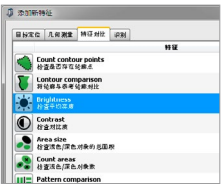

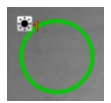

现在您可以确定应检测哪些对象特征。

在右侧参数区域中存在用于链接新特征检测的按 钮。采用添加按钮为您的作业添加特征检测。

由于每个检查任务都存在关于检查对象位置的公 差,因此大多数作业都带有目标定位。目标定位会 查找检查对象的参考边缘并据此调整所有后续特 征检测。

在选择特征检测后设置待检测特征的参数。每个 特征都精确优化,用于检查任务,并提供正常或者 不正常结果。

示例 ·

设置亮度特征检测参数

为该示例选择特征对比选项卡上的亮度特征检 测。用"确定"确认特征检测选择并双击选择特征 检测。

工作区域在示例中将作为圆圈拖拽。单击待检测 区域的中点,在形成圆圈形状时进行拖拽。

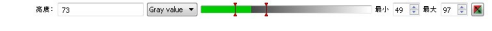

亮度: 73

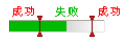

工作区域内测得的当前亮度将作为亮度显示。 <sup>ZH</sup>

所属成功/失败接通阈值可通过图像输入或直接输 入最小/最大值确定。

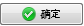

使用"确定"按钮确认您的设置。

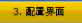

4. 激活应答

#### 3. 配置接口

在选项卡上选择相应设置。

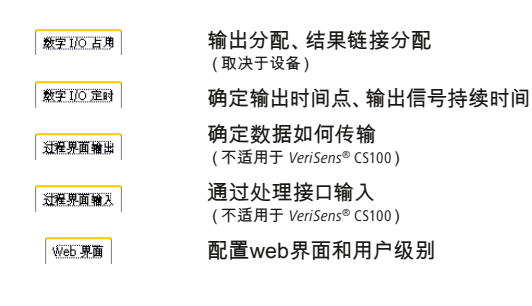

## 4. 激活设备

现在即可激活 *VeriSens®*. Application Suite 会为您显示各个特征检测的最新、 整个分析和现场图像。

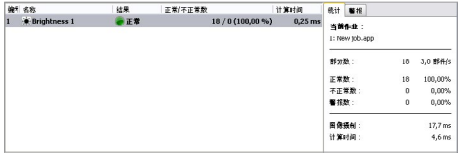

ZH

# 特征检测概览 (取决于设备)

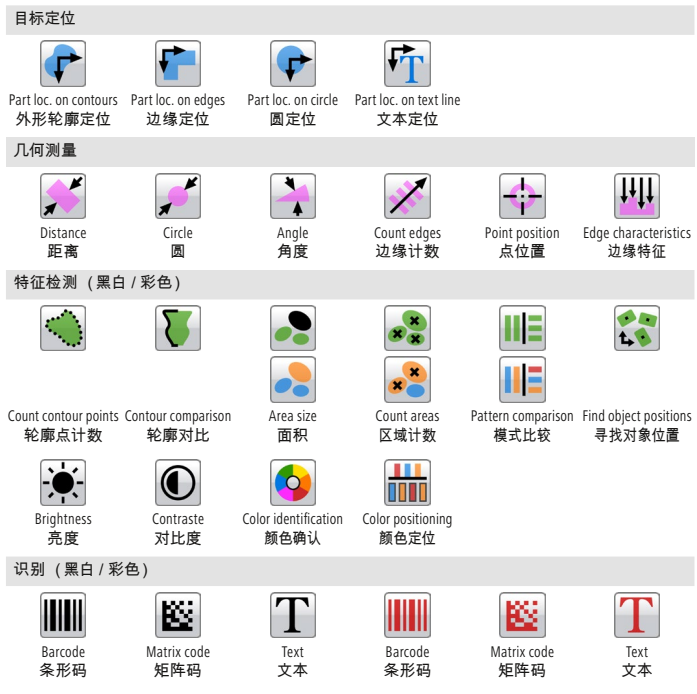

所有特征检测的详细说明都请参阅 Application Suite 信息窗口和技术文档。

为在您的网络中使用 *VeriSens®*,您必须为设备分配一个独一无二的 IP 地 址。出厂时已预设了如下配置:

- 1. 如果您的网络中集成有 DHCP 服务器,则从该服务器请求 IP 地址。 您不需进行手动调整。
- 2. 如果在 15 秒内未获得 IP 地址,则会使用以下网络配置。 默认 IP 地址: 192.168.0.250 (子网掩码: 255.255.255.0)

我的设备在 Application Suite 启动后没有出现在选择清单中?

- 1. 检查电源是否已正确连接。
- 2. 确保您的 PC 和 *VeriSens®* 连接在同一网络中。
- 3. 检查 PC 的网络设置,尤其是 IP 地址和子网掩码。 必要时联系管理员。
- 4. 确保您网络内的每个 IP 地址都独一无二。

工业以太网

VS xxxxxxxxxxxIP 型号集成了工业以太网(PROFINET/EtherNet/IP™)。 激活: 设备 ➞ 设备设定... ➞ 处理接口

详细提示请参阅技术文档。

ZH

## 중요한 안전 지침

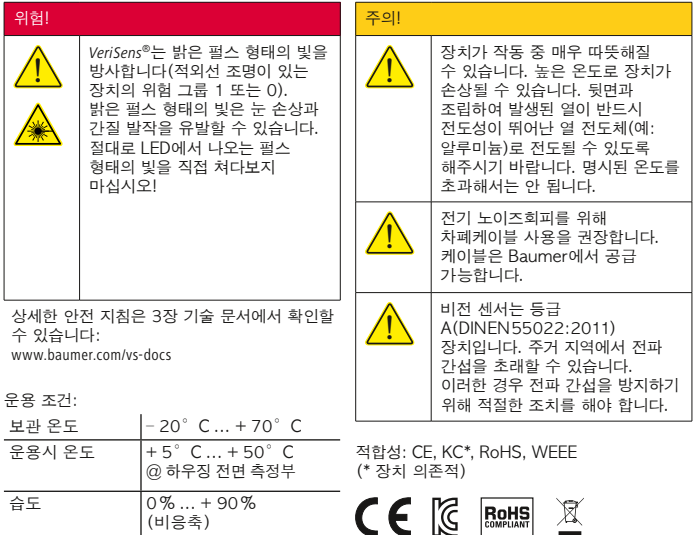

#### 응용 프로그램 [\(www.baumer.com/vs-sw](https://www.baumer.com/vs-sw))

습도 0% ... + 90% (비응축)

응용 프로그램을 이용해 검사 작업(작업)을 생성, 관리, 테스트하고 실시간 모드를 위해 구성할 수 있습니다.

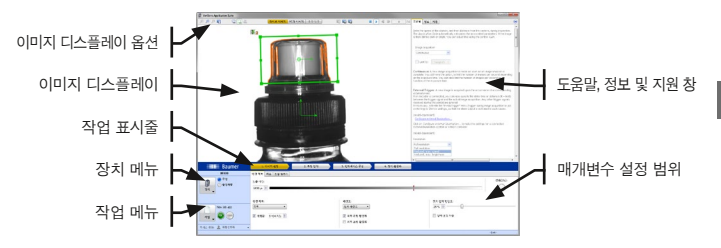

KO

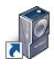

*VeriSens®* Application Suite 설치파일을 다운로드한 [\(www.baumer.com/vs-sw](https://www.baumer.com/vs-sw)) 후 압축을 해제합니다. 응용 프로그램을 실행하여 화면에 나타나는 설치 지침에 따라 설치를 진행해 주세요.

#### 기계적 조립

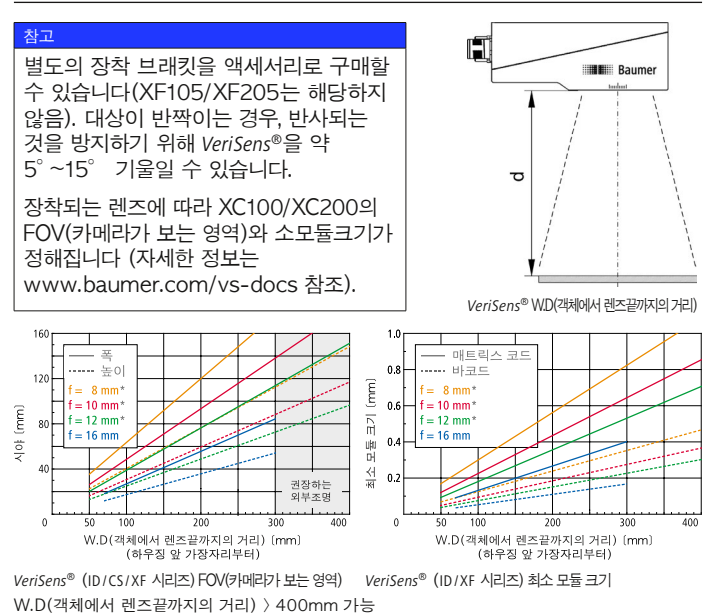

#### $K<sub>O</sub>$

## 설치 및 타이밍

*VeriSens®*를 공급전압에 연결하십시오(연결 케이블 12핀). *VeriSens®*를 컴퓨터의 이더넷 인터페이스와 연결하십시오.

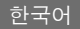

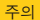

! 잘못된 전압은 장치를 파손합니다. 핀 1: Power(+18…30VDC) 핀 2: 접지

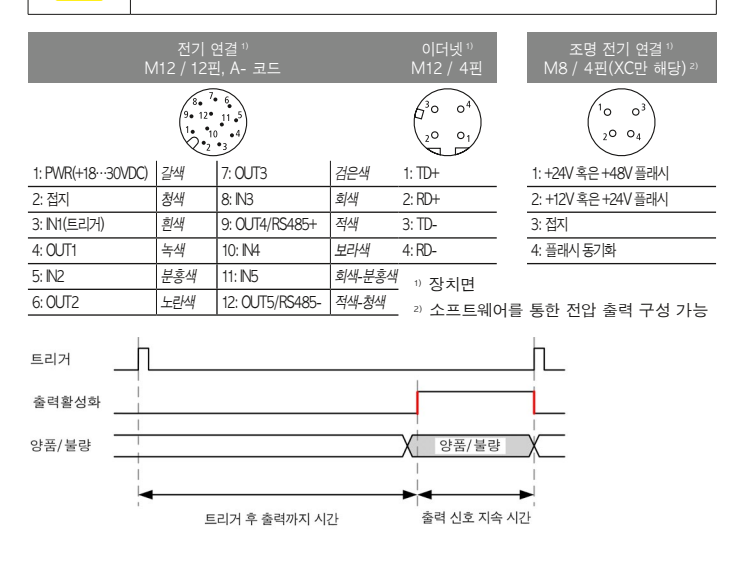

출력 신호가 지속되는 시간 및 출력 시점은 소프트웨어로 설정하며 현재 작업에 따라 달라집니다.

#### 이더넷 연결

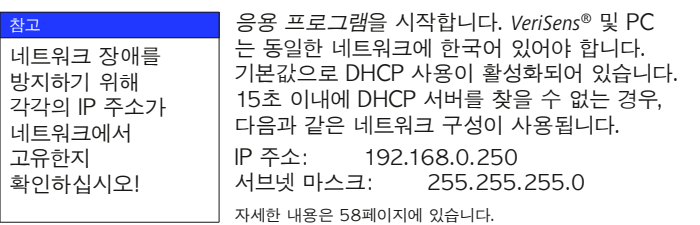

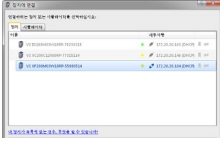

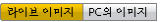

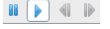

1. 이미지 설정

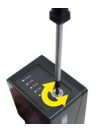

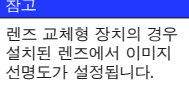

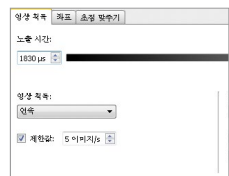

## *VeriSens®* 응용 프로그램 시작

선택 목록에서 장치를 선택합니다. CONNECT(연결) 버튼을 누르면 선택한 *VeriSens®* 비전 센서와 연결됩니다.

*VeriSens®*의 Live image(라이브이미지) 또는 image from PC(PC의 샘플 이미지)가 표시됩니다. 라이브 이미지를 볼 수 없는 경우 Start image Series (시작 이미지 시리즈) 버튼을 사용하십시오.

## 1. 최적 이미지 설정

*VeriSens®*로 정확한 검사를 구현하려면 검사대상의 특성이 명확하게 보여야 합니다.

먼저 검사 위치에 설치된 *VeriSens®*비젼에서 inbus key로 이미지 선명도를 설정합니다. *VeriSens®*비젼의 LED패널에 상대 inbus key가 나타납니다.

이미지 선명도 체크(장치에 내재): 포커싱 탭을 사용하십시오.

트리거를 Continuous Image Capture (연속 연상 획득)으로 설정합니다. 대상의 속도 및 센서에서 대상까지 거리 (52페이지, 기계적 조립 참조)를 입력합니다. 응용 프로그램이 자동으로 해당 매개변수를 계산합니다. 이미지 밝기는 EXPOSURE TIME(노출시간) 슬라이더 바를 이용해 수동으로 미세 조정합니다. 검사 오류가 발생하지 않고 객체를 충분이 밝게 인식할 수 있도록 이미지를 조정하십시오.

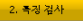

#### 2. 특성 검사 추가

→ 추가

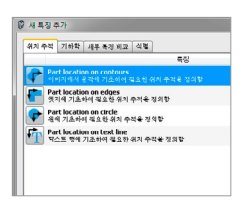

대상의 어떤 특성을 검사할지 결정합니다. 매개변수가 있는 오른쪽 코너부분에 새로운

특성을 체크/연결하는 명령어가 있습니다. 추가 버튼을 눌러 특성 검사를 작업에 추가합니다.

각 검사 작업에는 검사 대상의 위치와 관련하여 공차가 있으므로, 대부분의 작업이 위치 추적을 시작합니다. 위치 추적은 검사 대상의 기준 가장자리를 찾아 이어지는 모든 특성 검사를 이 기준 가장자리에 맞춰 정렬합니다.

특성 검사를 선택하면 검사할 특성이 구성됩니다. 각 특성은 한번의 검사 작업에 최적화되어 있으며, 양품 또는 불량품의 결과값을 제공합니다. 제공합니다.

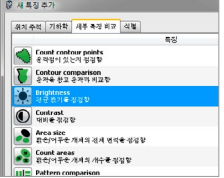

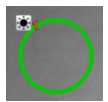

예시: 밝기 특성 검사의 구성

이 예시를 위해 세부 특징 비교 탭에서 밝기 특성 검사를 선택합니다. 확인을 눌러 특성 검사의 선택을 확인하거나, 특성 검사를 두 번 클릭하여 선택합니다.

F.O.V(카메라가 보는 전체 영역)은 예시에서 원으로 그려집니다. 이를 위해 도형으로 원을 선택하고, 검사할 영역의 중간점을 클릭하여 원을 그립니다.

KO

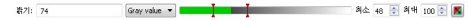

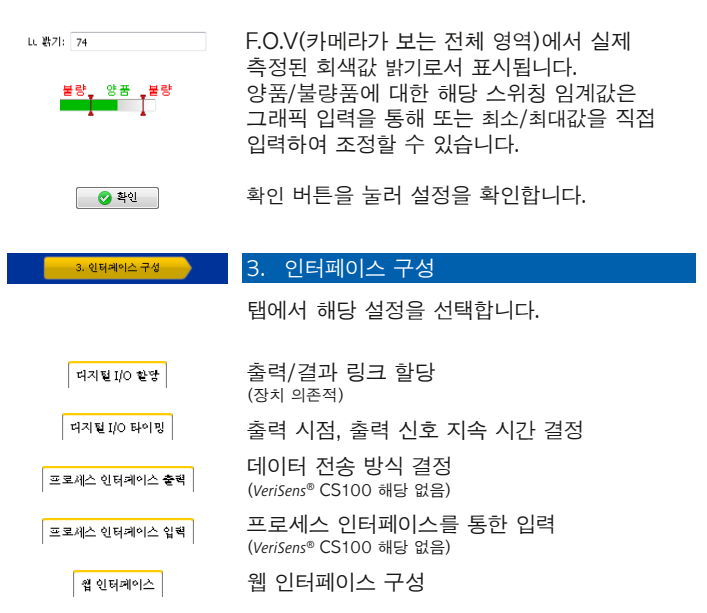

4. 경치 활성화

#### 4. 장치 활성화

이제 *VeriSens®*를 활성화할 수 있습니다. 응용 프로그램은 각 특성 검사의 현재 통계, 전체 평가 및 라이브 이미지를 표시합니다.

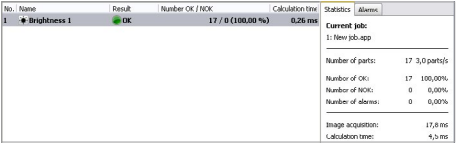

KO

한국어

# 특성 검사 개요(스마트비젼에 내장됨)

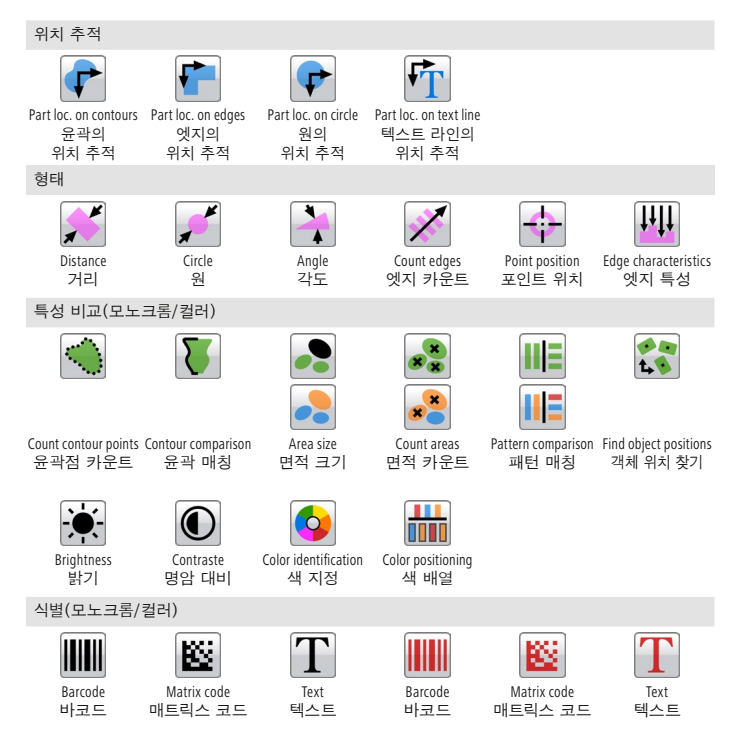

특성 검사에 대한 상세한 설명은 *응용 프로그램*의 정보 창 및 기술<br>문서에서 회의 총 의 상태 문서에서 찾을 수 있습니다.

*VeriSens®*를 네트워크에서 사용하려면 장치에 고유한 IP 주소를 할당해야 합니다. 공장 출고 시 다음과 같은 구성이 사전 설정되어 있습니다.

- 1. 네트워크에 DHCP 서버를 통합한 경우, 이 서버에서 IP 주소가 요청됩니다. 추가 수동 조정을 수행할 필요가 없습니다.
- 2. 15초 이내에 유효한 IP 주소를 확인할 수 없는 경우, 다음과 같은 네트워크 구성이 사용됩니다. 기본값 IP 주소: 192.168.0.250(서브넷 마스크: 255.255.255.0)

응용 프로그램을 시작한 후 선택 목록에 내 장치가 존재하지 않습니까?

- 1. *VeriSens®*의 전원케이블 공급이 올바르게 연결되어 있는지 확인합니다.
- 2. PC와 *VeriSens®*가 동일한 네트워크에 연결되어 있는지 확인합니다.
- 3. PC의 네트워크 설정, 특히 IP주소 및 서브넷 마스크를 확인합니다. 경우에 따라 관리자에게 문의하십시오.
- 4. 각각의 IP 주소는 네트워크에서 고유하며, 이미 사용되고 있지 않는지를 확인하십시오!

산업용 이더넷

VS xxxxxxxxxxxIP모델은 산업용 이더넷(PROFINET/EtherNet/IP™) 통신이 가능합니다.

통신 설정 위치 : 장치 ➞ 디바이스셋팅... ➞ 프로세스 인터페이스

상세한 설명은 기술 문서에서 확인할 수 있습니다.

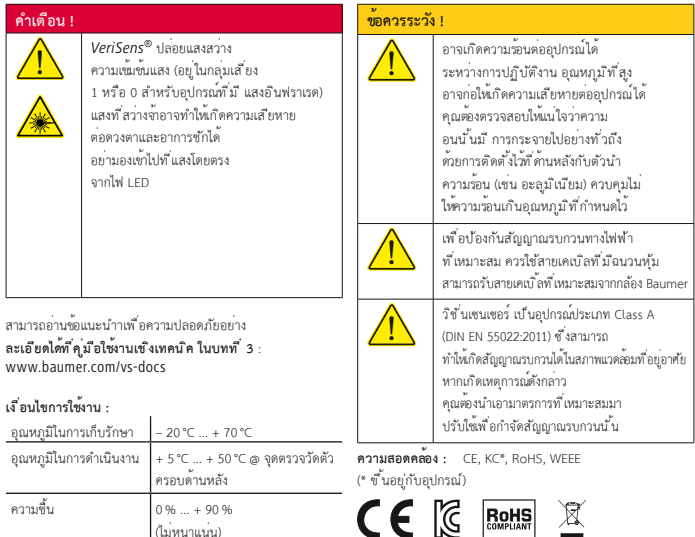

## *Application Suite* [\(www.baumer.com/vs-sw](https://www.baumer.com/vs-sw))

โปรแกรม *Application Suite* เป ็นโปรแกรมท ี่ช่วยให้คุณสามารถสร้าง จัดการ และทดสอบงาน และนำ�มา ปรับแต่งได้ อย่างรวดเร็ว

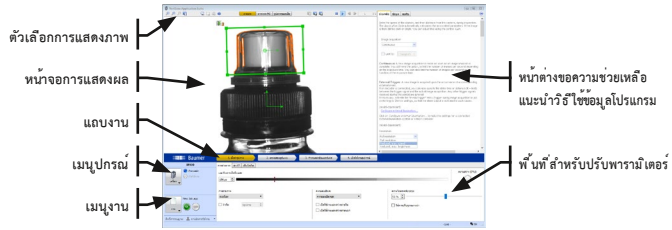

# **การต ิดตั ้งซอฟท์แวร์**

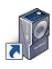

กรุณาดาวน์โหลดซอฟต์แวร์จากเว ็บ (www.baumer.com/vs-sw), แล้วเป ิดไฟล์ออกมา เริ่มต้นติดตั้งโปรแกรมและทำตามคำแนะนำบนหน้าจอ หลังจากที่ทำการติดตั้งเสร็จเรียบร้อยแล้ว ให้ตั้งค่าโปรแกรม Application Suite ไปไว้ยังหน้าเดสก์ท ็อป

# **การต ิดตั ้งอุปกรณ์**

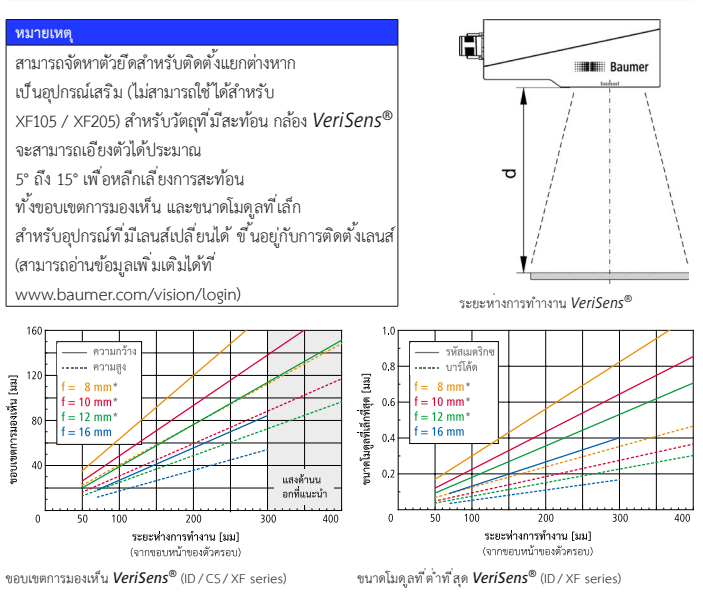

\* ระยะห่างการทำ�งาน > 400 มม.

#### TH

# **การต ิดตั ้ง และ ระยะเวลา**

เช ื่อมต่อ *VeriSens®* กับแหล่งจ่ายไฟ (เช ื่อมต่อสายเคเบ ิ้ล 12 พ ิน) เช ื่อมต่อ *VeriSens®* กับ คอมพ ิวเตอร์ ของคุณผ่านพอร์ทอีเธอร์เน ็ต

**ข้อควรระวัง !**

! แรงดันไฟฟ้าท ี่จ่ายมาไม่ถ ูกต้อง อาจทำ�ให้อุปกรณ์เก ิดความเส ียหาย : **Pin 1: Power (+18…30 VDC)**

**Pin 2: Ground**

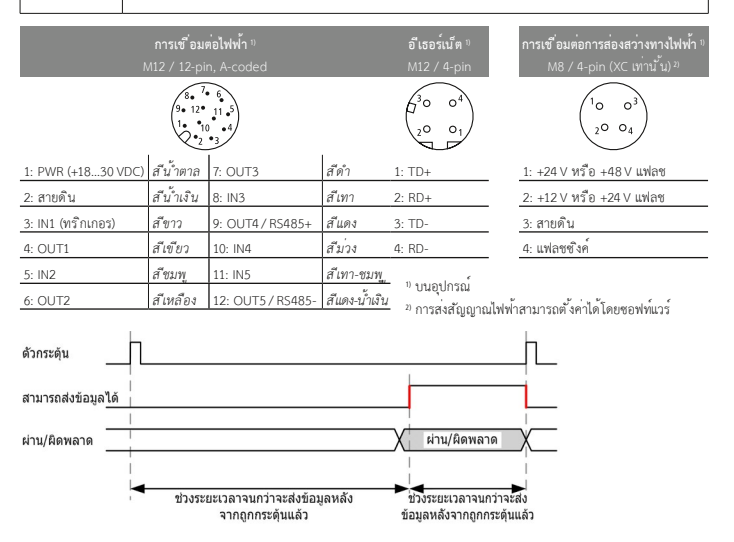

สามารถปรับเปล ี่ยนช่วงระยะเวลาของสัญญานส่งออก และเวลาท ี่ส่งออกได้โดยซอฟท์แวร์ และข ึ ้นอย ู่กับงานท ี่ทำ�ในป ัจจุบัน

# **การเช ื่อมต่ออ ีเธอร์เน ็ต**

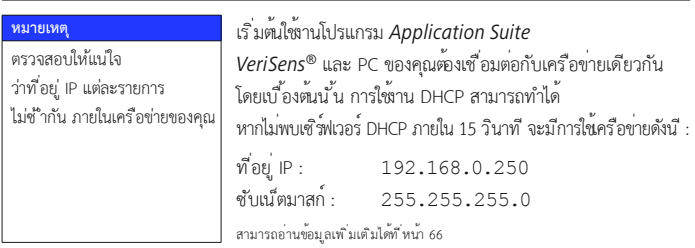

TH

# สร้างงานด้วย 4 ขั ้นตอน

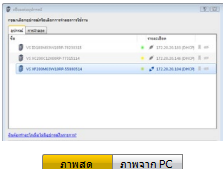

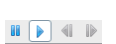

## **การเป ิดตัวโปรแกรม** *VeriSens® Application Suite*

เลือกอุปกรณ์ของคุณในรายการตัวเลือก ด้วยปุ่ม Connect แล้วทำ�การเช ื่อมต่อกับเซนเซอร์ *VeriSens®*

หน้าจอแสดงรูปภาพแบบไลฟ์ จาก *VeriSens®* หร ือ รูปภาพจาก PC (ตัวอย่างรูปภาพ) แล้วทำ�การเลือกแหล่ง รูปภาพท ี่คุณต้องการ ใช<sup>้</sup>ปุ่ม Start image series หากไม่มีรูปภาพแบบไลฟ์ปรากภ

#### 1. ตั้งค่ารูปภาพ

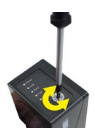

#### **หมายเหตุ**

สำหรับอุปกรณ์ที่ม ีเลนส์ เปล ี่ยนได้ โฟกัสร ูปภาพจะ ถ ูกตั ้งท ี่เลนส์ ท ี่ต ิดตั ้ง

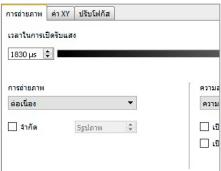

# **1. การปรับภาพให้ได้ค่าท ี่เหมาะสม**

เพ ื่อนำ�เอาการตรวจสอบท ี่น่าเช ื่อถือได้มาปรับใช้กับเซนเซอร์*VeriSens®* รูปแบบในการตรวจสอบภาพนั ้นต้องปรากฎภาพได้ชัดเจน

ตั ้งค่าโฟกัสรูปภาพด้วยอินบัสคีย์บนเซนเซอร์ตรวจจับของ *VeriSens®* ที่ติดตั้ง, ในพื้นที่ที่ทำการทดสอบ ให**้**ดสกรที่ตรงกันที่บน LED ของเซนเซอร์

ตรวจสอบโฟกัส (ข ึ ้นอยู่กับอุปกรณ์) : ใช<sup>้</sup>แท็บ Focusine

ตั ้งค่าการจับถ่ายภาพ ด้วย Continuous ป้อนค่าความเร ็วในการจับภาพวัตถุ กับ ระยะห่าง ระยะระหว่างเซนเซอร์ และวัตถุ (ดูท ี่หน้า 12 การติดตั ้งอุปกรณ์) โปรแกรม *Application Suite* จะคำ�นวนค่าท ี่เกี่ยวข้องโดยอัติโนมัติ

การตั ้งค่าความสว่างของรูปภาพสามารถปรับตั ้งค่าได้ด้วยตนเอง นแท ็บ Exposure Time ปรับแต่งรูปภาพเพ ื่อให้สามารถเห ็นแสงสว่างได้อย่างเพ ียงพอ โดยท ี่ไม่ต้องทำ�การยกเลิก

2. ตรวจสอบรูปแบบ

## **2. เพ ิ่มการตรวจเช ็คร ูปแบบภาพใหม่**

+ via

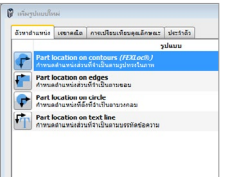

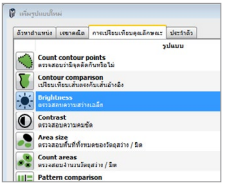

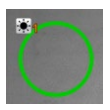

ตอนน ี้คุณสามารถระบุได้ว่าลักษณะภาพแบบใดของวัตถุ ท ี่จะสามารถตรวจสอบได้

คำ�สั ่งในการเช ื่อมโยงการตรวจสอบรูปภาพใหม่ ๆ นั ้นอยู่ท ี่มุมขวาของพ ื้นท ี่พาราม ิเตอร์ ด้วยการเลือกปุ่ม Add คุณสามารถสร้างการตรวจเช ็ครูปภาพได้ใหม่ในงานของคุณได้

เน ื่องจากกระบวนการตรวจสอบนั ้น ม ีความคลาดเคลื่อนในการหาตำ�แหน่งของวัตถุ งานส่วนใหญ่จึงเร ิ่มจากใช้ Part location ในการแยกตำ�แหน่ง จะเป ็นการตรวจจับขอบของวัตถุ และ จัดเร ียงตำ�แหน่งของวัตถุทั ้งหมดให้ตามมาตรวจสอบวัตถุท ี่ได้ กำหนดพ'้นที่ไว<sup>้</sup>

หลังจากเลือกรูปแบบการตรวจเช ็คภาพแล้ว คุณสามารถใช้พาราม ิเตอร์ในการตรวจเชคได้ แต่ละรูปแบบในการตรวจเช็คนั้น จะได้ค่าหนึ่งค่าไปสั่งการทำงาน ว่าผลลัพธ์ที่ได้เป็น ผ่าน(OK) หรือ ไม่ผ่าน(NOK)

## **ตัวอย่าง :**

การตั ้งค่าภาพเพ ื่อตรวจสอบความสว่าง

ี่ สำหรับตัวอย่างนี้ ให้เลือกใช้การตรวจเช*็*คสอบความสว<sup>่</sup>างภาพ บนแท ็บ Feature Comparison ย ืนยันเลือกการตรวจสอบภาพ ด้วยปุ่มโอเค

่ ในตัวอย่างน ี้ ขอบเขตการมองเห็น จะถูกลากเป*็*น วงกลม สามารถปรับเปลี่ยนได้ โดยการคลิ ๊กตรง กลางของพ ื้นท ี่นั ้นๆ และคลิ ๊กเมาส์ ปุ่มซ้าย ค้างไว้

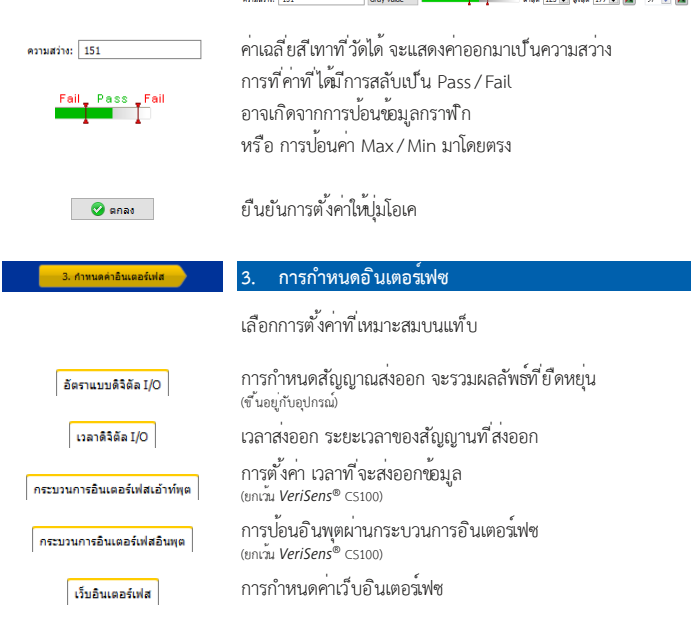

# **4. การเป ิดใช้งานอุปกรณ์**

เม ื่อเลือก Activate Device คุณสามารถเป ิดใช้งาน *VeriSens®* ได้ โปรแกรม *Application Suite*

... General concerned and concerned and

จะแสดงสถิติของการตรวจเชคภาพแต่ละภาพ และจะทำการประมวลผลภาพไลฟ์ทั้งหมด

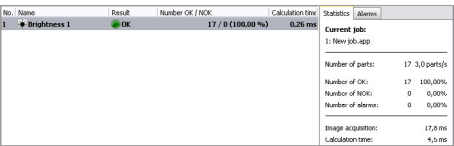

TH

4. เปิดใช้งานอุปกรณ์

한국어 **ภาษาไทย**

# ภาพรวมการตรวจสอบรูปแบบภาพ (การเลือกใช้ข ึ ้นอยู่อุปกรณ์)

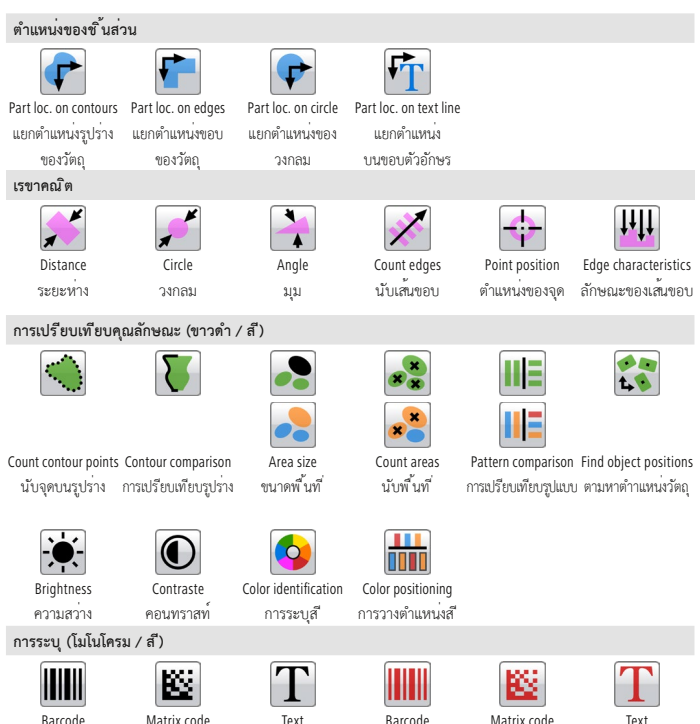

Barcode บาร์โค้ด

Matrix code เมทร ิกซ์โค้ด

ข้อความ

Barcode บาร์โค้ด

Matrix code เมทร ิกซ์โค้ด

Text ข้อความ

คำ�อธ ิบายรายละเอียดของการตรวจสอบภาพ สามารถหาข้อมูลในหน้าต่างโปรแกรมและข้อมูลทางเทคน ิค จากโปรแกรม *Application Suite* ได้

TH

หากต้องการใช้งาน *VeriSens®* ในเคร ือข่ายของคุณ คุณจะต้องกำ�หนดท ี่อยู่ IP ท ี่ไม่ซ้ ำ�กัน การกำ�หนดค่าเร ิ่มต้นจากโรงงาน คือ :

- 1. ถ้าเคร ือข่ายของคุณม ีเซ ิร์ฟเวอร์ DHCP ท ี่อยู่ IP จะร้องขอจาก เซิร์ฟเวอร์นั้น ๆ คุณไม่จำเป ็นต้องทำาการปรับเปลี่ยนด้วยตนเอง เพ ิ่มเติม
- 2. หากไม่สามารถระบุที่อยู่ IP ที่ใช้งานได้ภายใน 15 วินาที จะมีการ ใช้การกำ�หนดค่าโครงข่าย : ท ี่อยู่ IP ค่าเร ิ่มต้น : 192.168.0.250 (ซับเนตมาสก์ : 255.255.255.0)

# **ไม่พบอุปกรณ์เช ื่อมต่อหลังจากเป ิดโปรแกรม** *Application Suite*

- 1. ตรวจสอบความถูกต้องในการเช ื่อมต่อสายเคเบ ิลของ *VeriSens®*
- 2. ตรวจสอบให้แน่ใจว่าคอมพ ิวเตอร์ของคุณ และ *VeriSens®* นั ้นเช ื่อมต่อในเคร ือข่ายเดียวกัน
- 3. ตรวจสอบการตั ้งค่าเคร ือข่ายคอมพ ิวเตอร์ของคุณ ให้ตรวจสอบอยู่ IP และ ซับเน ็ตมาสก์ เป็นพิเศษ แล้วให้ติดต่อผู้ดูแลระบบ
- 4. กรุณาตรวจสอบให้แน่ใจว่าที่อยู่ IP ของคุณถูกกำหนดไว้ในเครือข่ายแล้ว

# **อ ีเธอร์เน ็ตอุตสาหกรรม**

โมเดล VS xxxxxxxxxxxIP อีเธอร์เน ็ตอุตสาหกรรมท ี่รวมไว้ด้วยกัน (PROFINET/EtherNet/IP™)

การเป ิดใช้งาน : อุปกรณ์ ➞ การตั ้งค่าอุปกรณ์ ... ➞ กระบวนการอินเทอร์เฟซ

ี่ สามารถอานข้อมูลแนะนำอย่างละเอียดได้ที่ คุ่ม ือใช้งานทางเทคน ิค

## 重要な安全上の注意

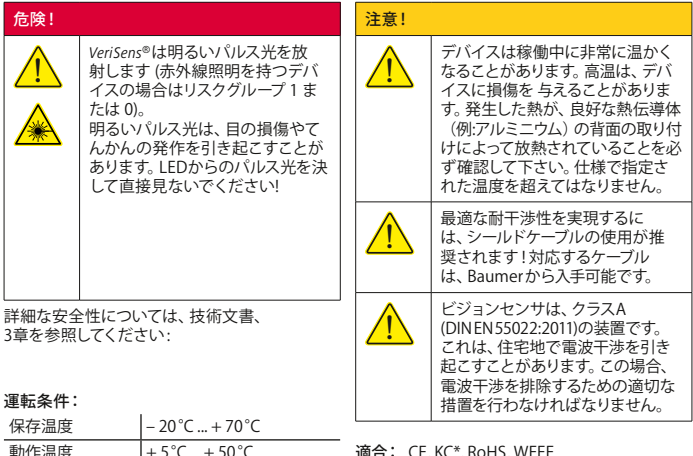

動作温度 + 5°C ... + 50°C @ 本体背面の温度測定点 適合: CE, KC\*, RoHS, WEEE (\* デバイス依存) 湿度 0% ... + 90%  $CE$   $\mathbb{S}$  **Rotts**  $\mathbb R$ (結露しないこと)

#### *Application Suite* [\(www.baumer.com/vs-sw\)](https://www.baumer.com/vs-sw)

*Application Suite*は、検査タスク(ジョブ)を作成、管理、テストし、およびリ アルタイムモードで設定するのに役立ちます。

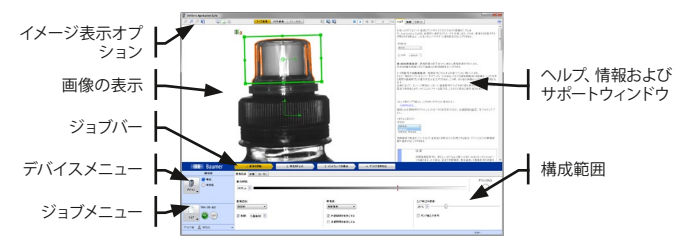

JA

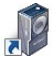

[\(www.baumer.com/vs-sw](https://www.baumer.com/vs-sw)) からソフトウェアをダウンロード し、ファイルを解凍してください。セットアッププログラムを起動 し、画面に表示される指示に従ってください。インストール完了 後、デスクトップにApplication Suiteへのリンクが表示されます。

機械的な取り付け

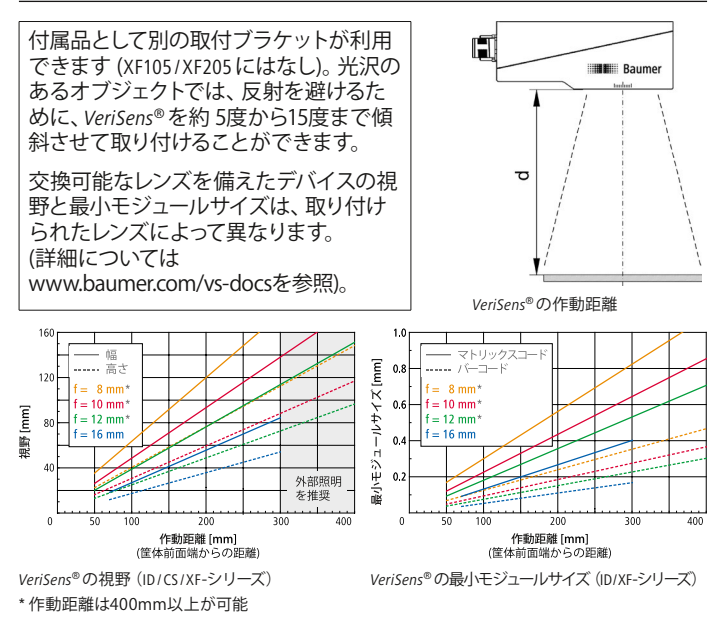

# インストールとタイミング

*VeriSens®*を電源に接続します (12ピン接続ケーブル)。*VeriSens®*をお使いの コンピューターのイーサネットインタフェースと接続します。

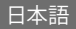

注意!

誤った電圧は、デバイスを破壊します:ピン 1:電源 (+18…30 VDC) ピン 2:グラウンド

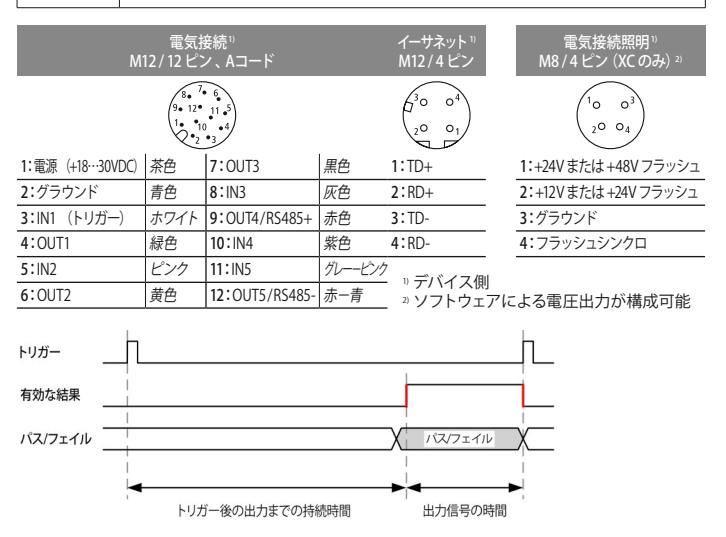

出力信号の時間と出力時点は、ソフトウェアによって設定されますが 、現在のジョブに依存しま す。

## イーサネット接続

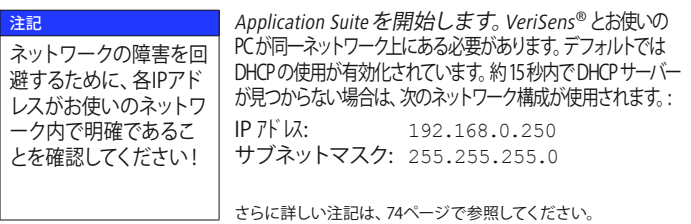

JA

## 4つのステップでジョブを作成します。

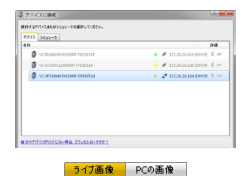

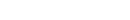

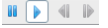

1. 画像を調整

*VeriSens®* Application Suiteを開始します

選択リストで、デバイスを選択します。接続ボタン で、選択した*VeriSens®*ビジョンセンサー に接続 します。

画像表示は、*VeriSens®*のライブ画像またはパソコ ンの画像(サンプル画像)によって行われます。目的 の画像ソースを選択します。

ライブ画像がない場合には、画像表示開始ボタン を使用します。

## 1. 最適な画像の設定

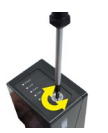

注記 交換レンズが装備された装 置では、シャープネスの設定 は取り付けたレンズ上で行 われます。

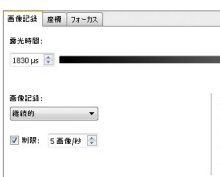

*VeriSens®*による信頼性の高い検査を実現するに は、検査される特性がはっきり見えるようにする 必要があります。

まず、シャープネスを検査の場所にインストールさ れている*VeriSens®*ビジョンセンサで調整します。 それには*VeriSens®*ビジョンセンサの LEDパネルに ある対応する六角ネジを使用します。

画像のシャープネスの制御 (デバイスに依存): フォーカスタブを使用します。

トリガーを画像の継続取得に設定します。 を使用し、 オブジェクトの速度とオブジェクトへ のセンサーからの距離を入力します (68 ページ、 機械の取付を参照してください)。 Application Suiteは、自動的に適切なパラメータを 計算します。

画像の明るさの手動の微調整は、露光時間スライ ダーを使用して行われます。オブジェクトが認識さ れるのに十分明るく、オーバーライドが発生しない ように画像を調整します。

日本語

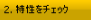

#### $\frac{1}{2}$  if  $\frac{1}{2}$

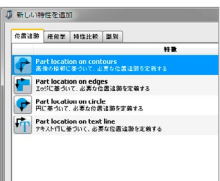

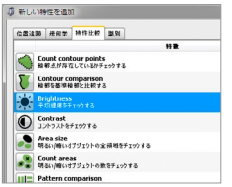

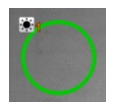

#### 2. 特性確認の追加

チェックするオブジェクトの特性を決定します。

構成エリアでは新しい特性確認の統合のボタンは 右にあります。追加ボタンでジョブに特性確認を 追加します。

各検査タスクが検査オブジェクトの位置に関する 許容誤差を示すため、ほとんどのジョブは、位置 追跡を開始します。位置追跡は、検査オブジェクト の参照エッジを調査し、これらの参照エッジで行 われた後続のすべての特性確認を調整します。

特性確認を選択した後は、テストする特性を構成し ます。各特性は、検査タスクのために正確に最適化 され、[OK]または[OKでない]結果を提供します。

#### 例:

特性確認Brightness (明るさ)の構成

この例では、タブ特性の比較上で特性確認 Brightness(明るさ)を選択します。OKで特性確認 を選択、またはダブルクリックでも選択できます。

作業範囲は、例では円として示されています。その ためにフォームとして円を選択し、テストを行う領 域の中央をクリックして円を描きます。

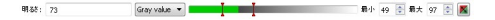

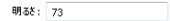

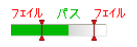

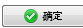

作業範囲で実際に測定された明るさが、明るさと して表示されます。

合格/不合格のそれぞれのスイッチングしきい値 は、グラフィカルな入力によって、または最小- / 最大-値の直接入力によって設定できます。

OKボタンで設定内容を確定します。

JA

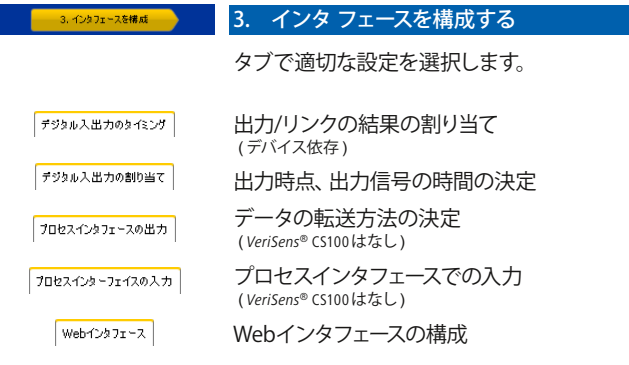

#### 4. テバイスを有効化

# 4. デバイスをアクティブ化する

*VeriSens®*を有効化できます。 Application Suiteは、各特性確認の現在の統計、全 体の評価やライブ画像を表示します。

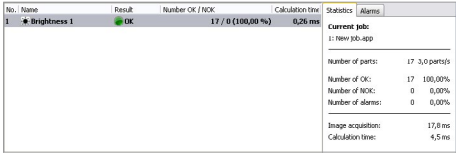
日本語

## 特性確認の概要 (デバイスに応じて)

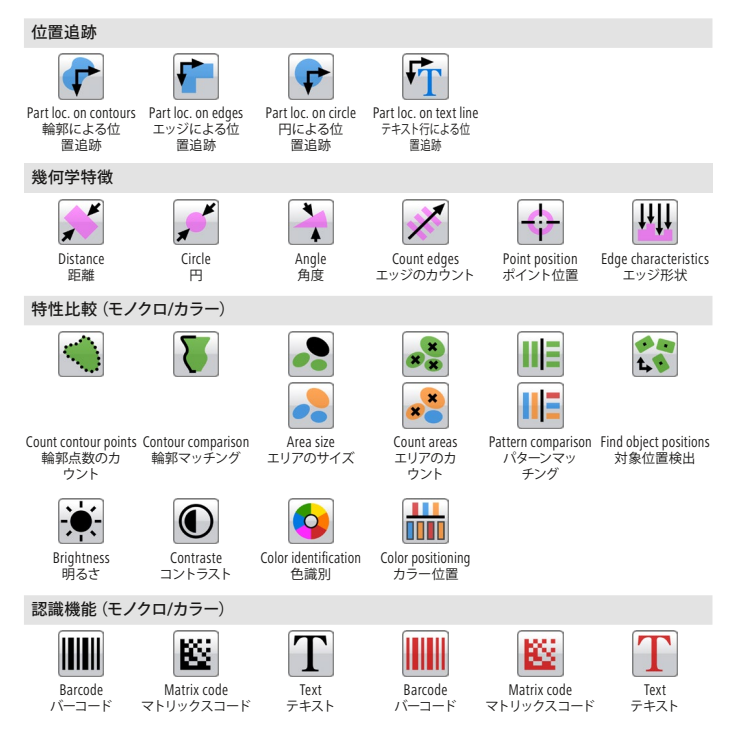

アプリケーション スイートすべての特性確認の詳細な説明 は、Application Suiteの情報ウィンドウと技術文書にあります。

JA

ネットワーク上の*VeriSens®*を使用するには、デバイスに固有のIPアドレスを 割り当てる必要があります。工場出荷時設定では、次の設定がデフォルト で設定されています:

- 1. お使いのネットワークにDHCPサーバーが統合されている場合は、 IPアドレスはこのサーバから要求されます。 それ以上手動での調整は行わない必要があります。
- 2. 15秒以内に有効なIPアドレスが見つからない場合には、 以下のネットワーク構成を使用します: デフォルトIPアドレス:192.168.0.250(サブネットマスク:255.255.255.0)

Application Suiteの起動後、使用デバイスが選択リストに見当たら無い場合は?

- 1. *VeriSens®*の電源が正しく接続されているかチェックして下さい。
- 2. お使いの PC と*VeriSens®*が同じネットワークに接続されていることを 確認して下さい。
- 3. PC のネットワーク設定、特に IP アドレスとサブネットマスクを 確認して下さい。必要に応じて管理者にご連絡ください。
- 4. 各IPアドレスがお使いのネットワーク内で明確であり、すでに割り 当てられていないことを確認してください!

産業用イーサネット

VS xxxxxxxxxxxIPモデルには産業用イーサネット (PROFINET / EtherNet/IP™) が内蔵されています。

動作設定: デバイス ➞ デバイス設定... ➞ プロセスインタフェース

詳細な説明については技術文書を参照 してください。

Baumer Optronic GmbH Badstrasse 30 DE-01454 Radeberg

Phone: +49 (0)3528 4386-845 E-mail: [support.verisens@baumer.com](mailto:support.verisens@baumer.com) Issue: 06/2019 (valid from v2.10.0) No. 11156853

Revisions in the course of technical progress and any errors reserved. *VeriSens®* is a registered trade mark of Baumer Optronic GmbH. Reproduction of this document in whole or in part is only permitted with previous written consent from Baumer Optronic GmbH. EN

- Änderungen im Sinne des technischen Fortschritts sowie eventuelle Irrtümer vorbehalten. *VeriSens®* ist ein eingetragenes Markenzeichen der Baumer Optronic GmbH. Die ganze oder auszugsweise Vervielfältigung dieses Dokuments ist nur mit vorheriger schriftlicher Genehmigung der Baumer Optronic GmbH zulässig. DE
- Sous réserve de modifications techniques et d'éventuelles erreurs. *VeriSens®* est une marque déposée de Baumer Optronic GmbH. Toute reproduction totale ou partielle du présent document est interdite sans autorisation écrite préalable de Baumer Optronic GmbH. FR
- IT È fatta riserva di modifiche tecniche ed eventuali errori. *VeriSens®* è un marchio registrato di Baumer Optronic GmbH. La riproduzione completa o parziale del presente documento è ammessa solo previa autorizzazione scritta da parte di Baumer Optronic GmbH.
- ES Reservado el derecho a realizar modificaciones según el avance técnico. Sujeto a posibles errores. *VeriSens®* es una marca registrada de Baumer Optronic GmbH. La reproducción total o parcial de este documento solo está permitida con previa autorización por escrito de Baumer Optronic GmbH.

ZH 保留由于技术进步和存在错误而进行更改的权利。 *VeriSens®* 是 Baumer Optronic GmbH 的注册商标。只有事先获得 Baumer Optronic GmbH 的书 面许可,方能对整个或部分文档进行复制。

- 기술적 진보로 인한 변경 및 오류가 있을 수 있습니다. *VeriSens®*는 Baumer Optronic GmbH의 등록 상표입니다. 이 문서의 전체 또는 부분 복제는 사전에 Baumer Optronic GmbH의 서면 승인이 있는 경우에만 허용됩니다. **KO**
- TH สงวนส ทธ ิ ์ ในการเปล ียนแปลงกระบวนการเช งเทคน ค และข ้ อผ ดพลาดใดๆ *VeriSens®* ได ้ ลงทะเบ ยนภายใต ้ ิ่ ิ ิ ิ ี ี แคร ืองหมายการค ้ าของ Baumer Optronic GmbH. การพ มพ ์ เอกสารฉบับนั" อ กครั" ง ไม่วาจะเพ ยงบางส่วน หร อั<sup>กล</sup>ัก ทั ้ งหมดนั ้ นจะทำ�าได ้ ตอเม ือได ้ รบการอนุญาตอย่างเป นลายลักษณ ์ อ ักษรจาก Baumer Optronic GmbH เท่านั ้ น่ ่ ั ็
- JA 技術的な改善や万が一間違った記載などがあった場合に文書は変更されることがありま す。*VeriSens®*は、Baumer Optronic GmbH社の登録商標です。この文書の全体または部分の複 製は、Baumer Optronic GmbH社の書面による事前承認を得た者にのみ許可されています。

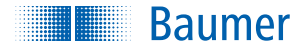

## Baumer Optronic GmbH

Badstrasse 30 DE-01454 Radeberg Germany [www.baumer.com/verisens](http://www.baumer.com/verisens)